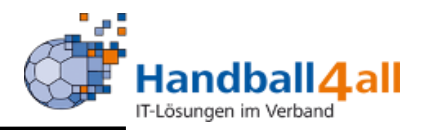

# Spielbericht Online für ZN/SK, SR und MV

## Stand Mai 2019

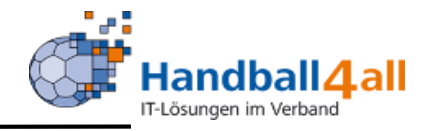

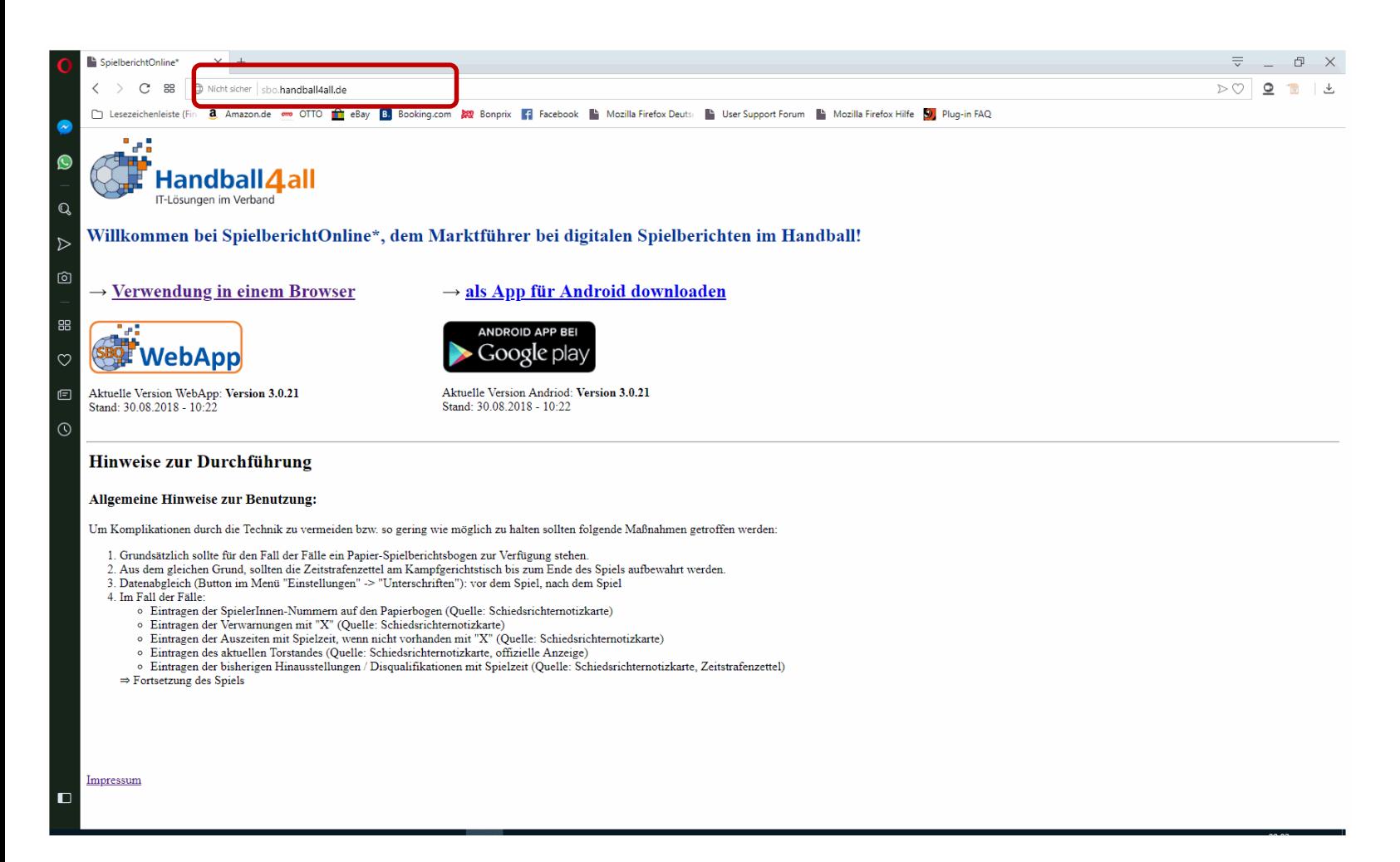

Link: [https://sbo.handball4all.de.](https://sbo.handball4all.de/) Bei Offline-Betrieb als Browser Opera oder Chrome nutzen, sonst auch Firefox.

Spiel

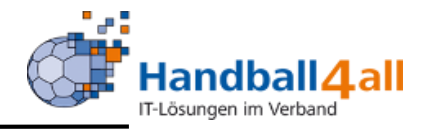

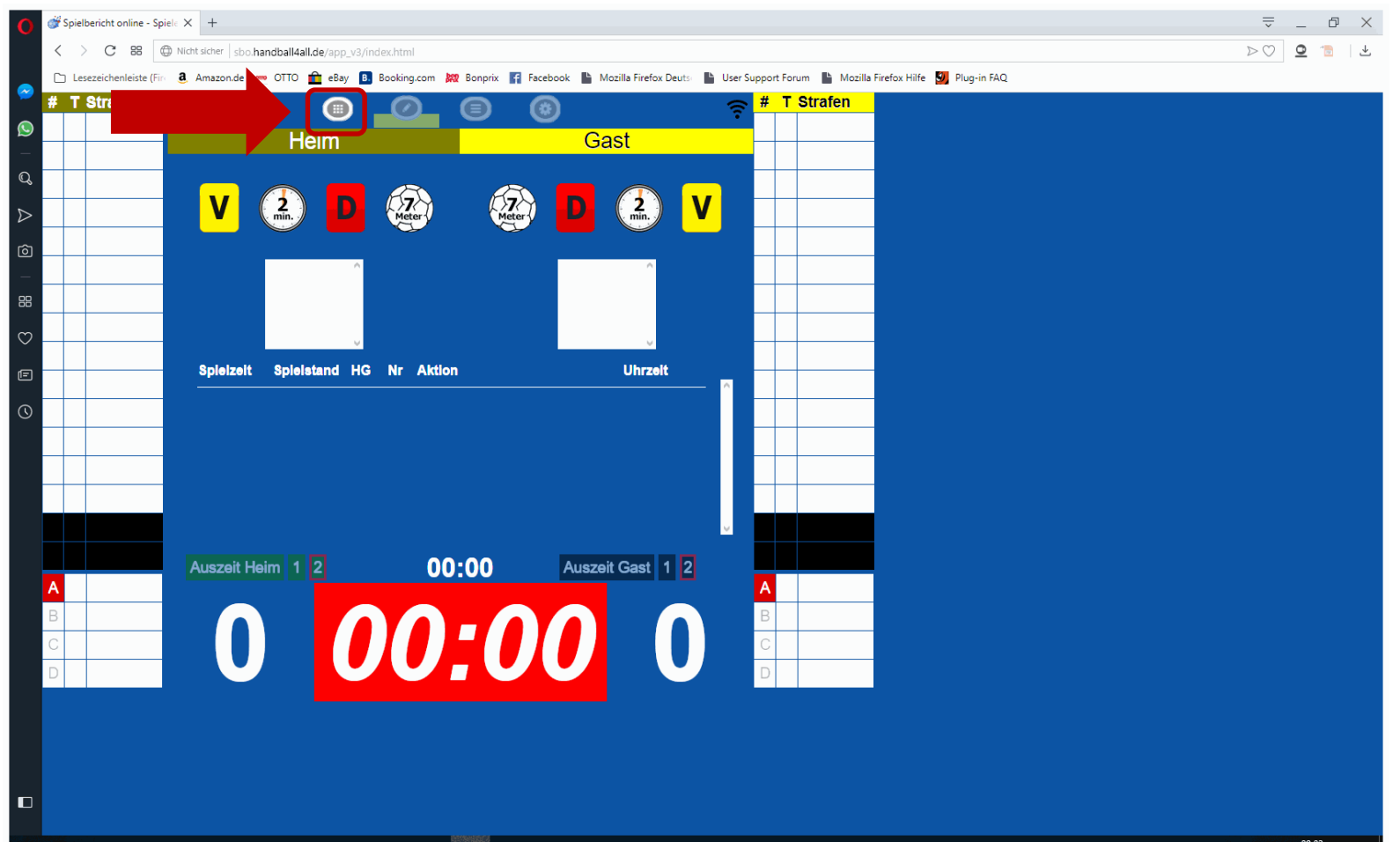

## Ein leeres Spiel

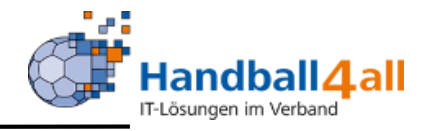

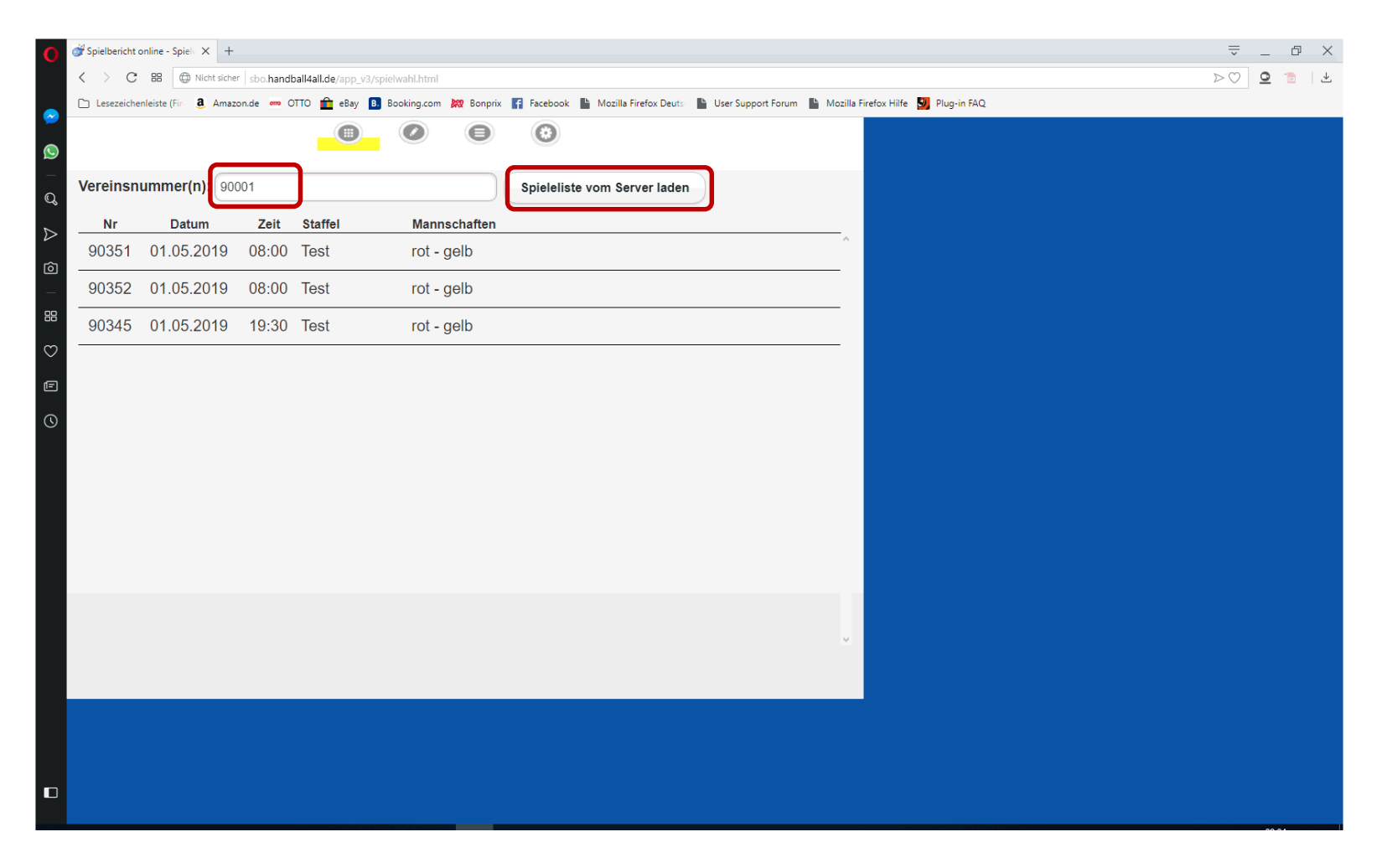

## Nach Eingabe Vereinsnummer und Klick auf Button diese Anzeige

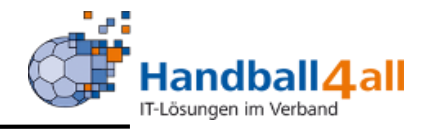

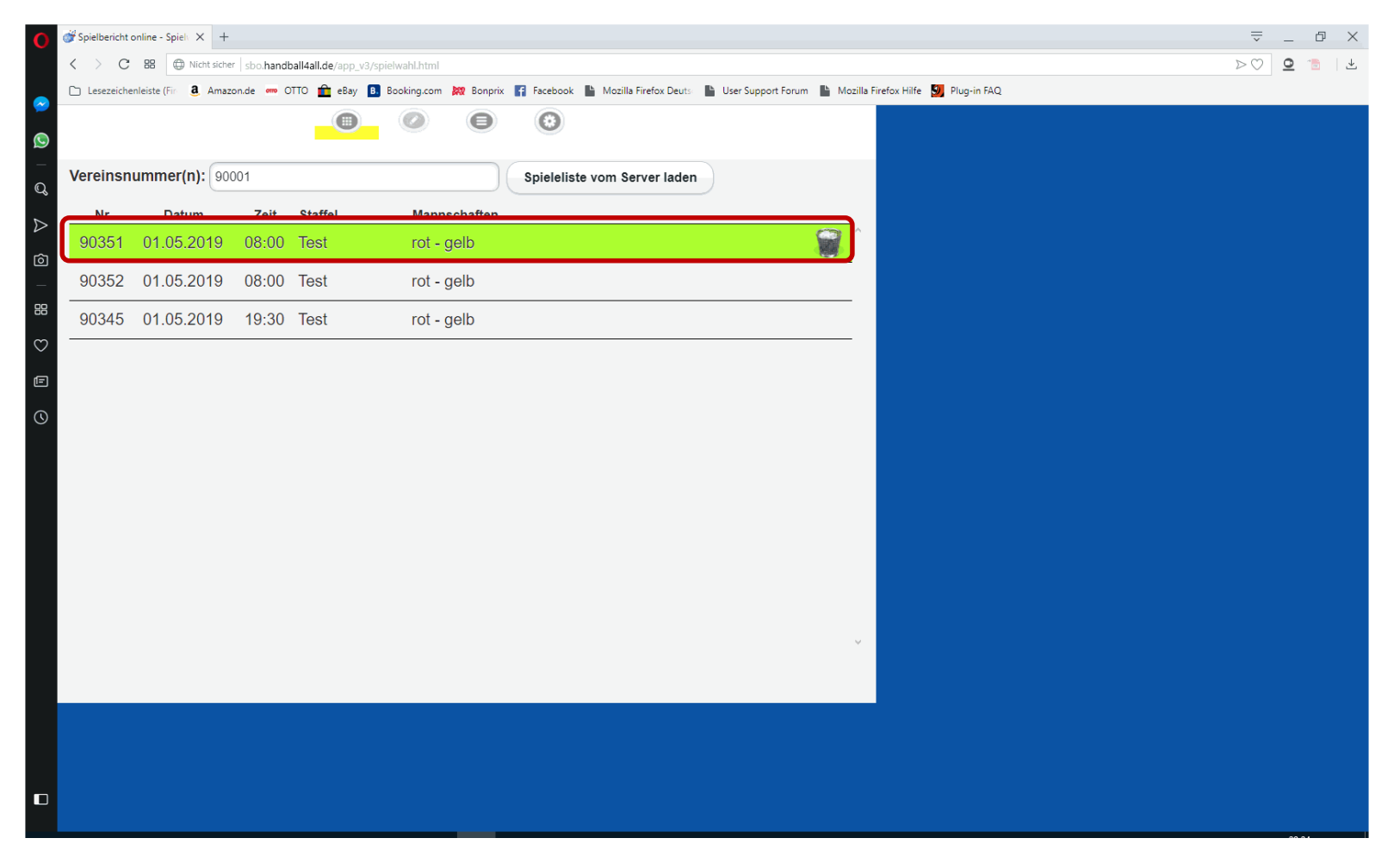

Spiel durch Anklicken markieren (grün hinterlegt) und laden (Papierkorb = geladen). An dieser Stelle kann man das Programm schließen und in der Halle (auch ohne Internet) weitermachen.

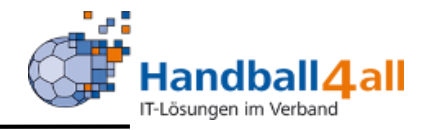

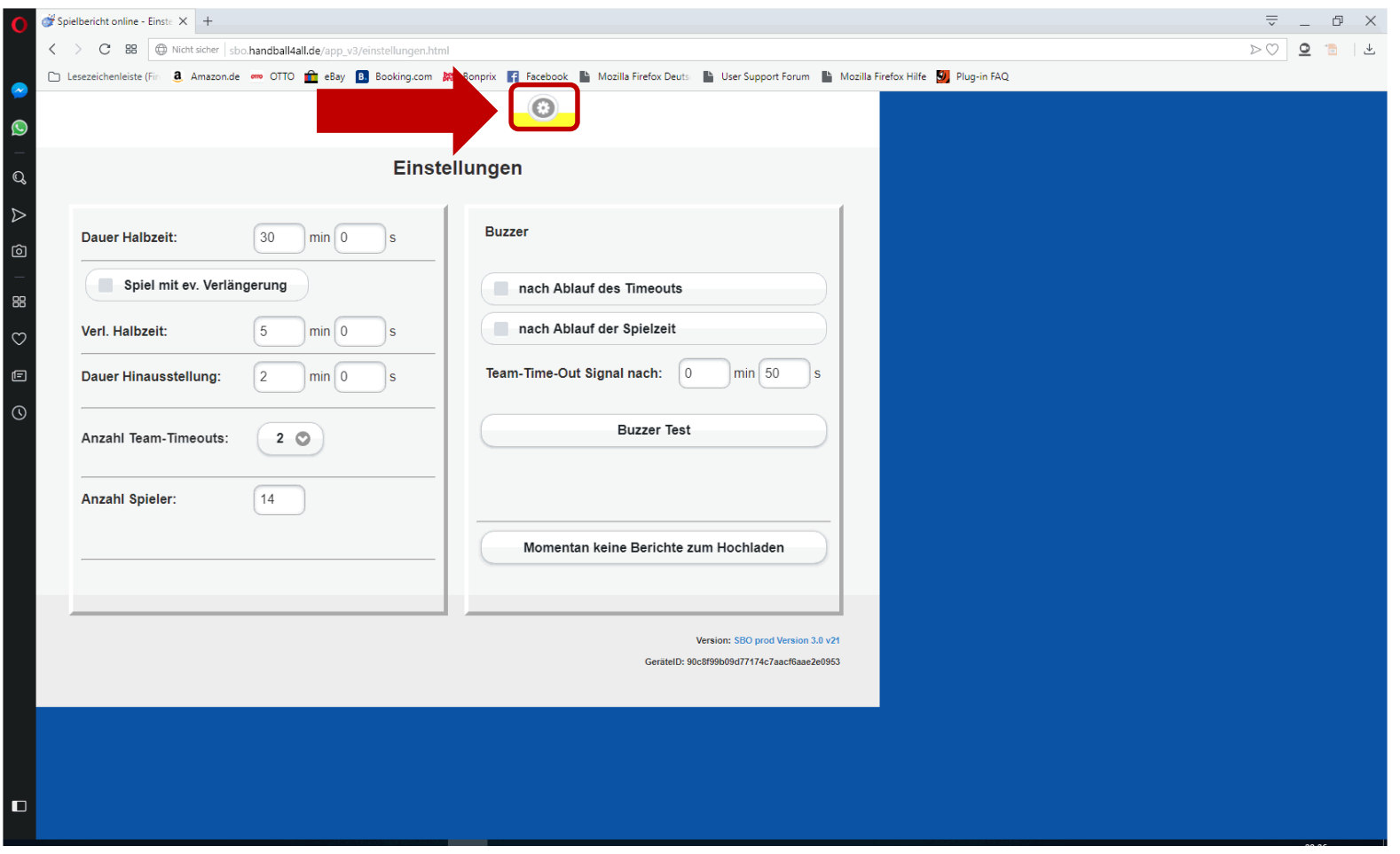

Die Einstellungen für dieses Spiel, sind vom Server geladen. Bitte nicht ändern.

Spieldaten

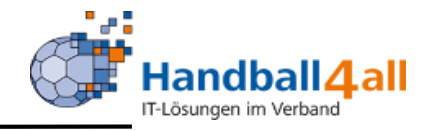

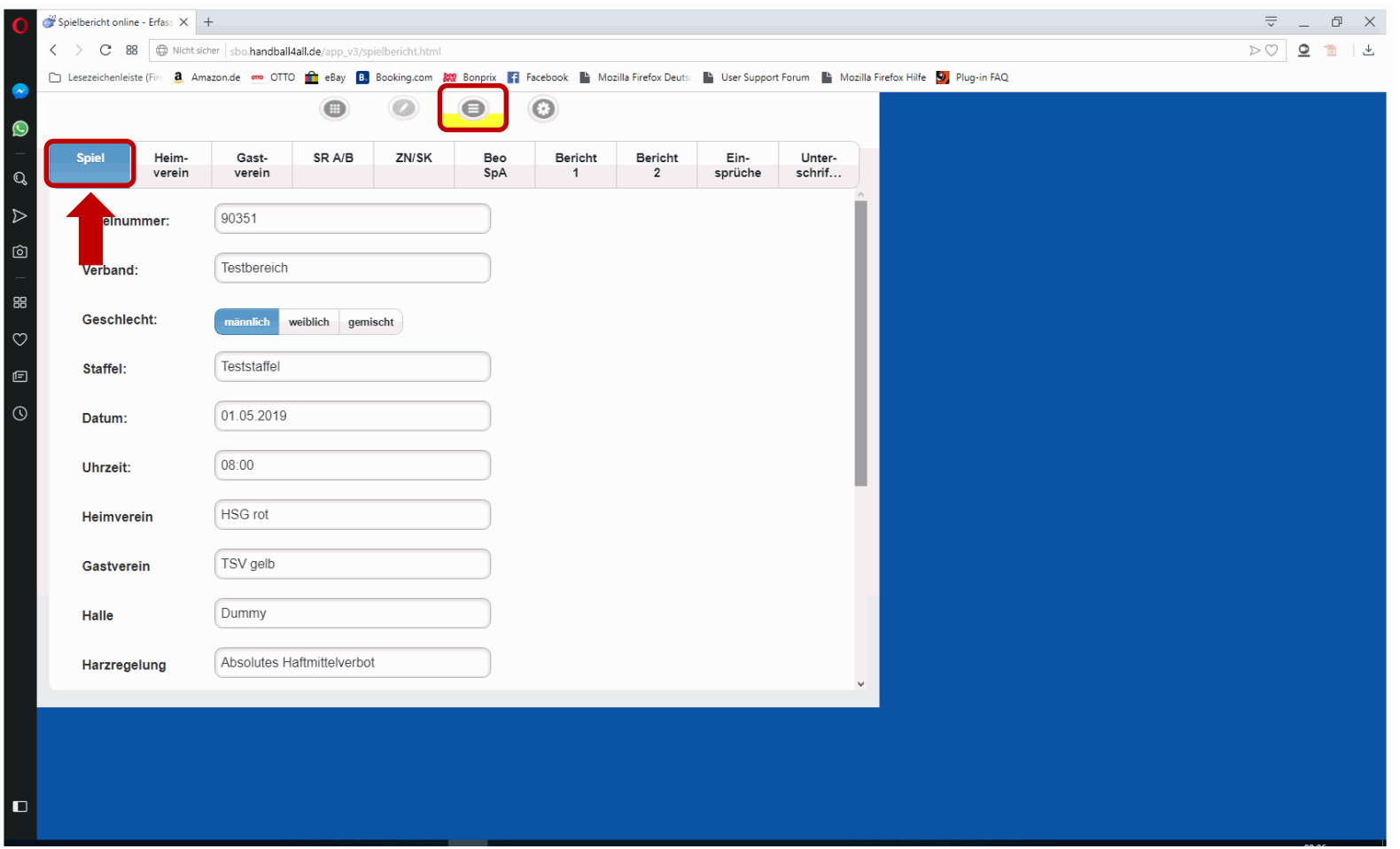

Spielklasse, Mannschaften, etc. (vom Server geladen)

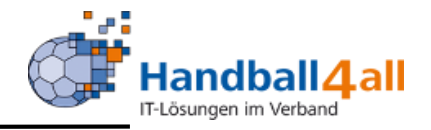

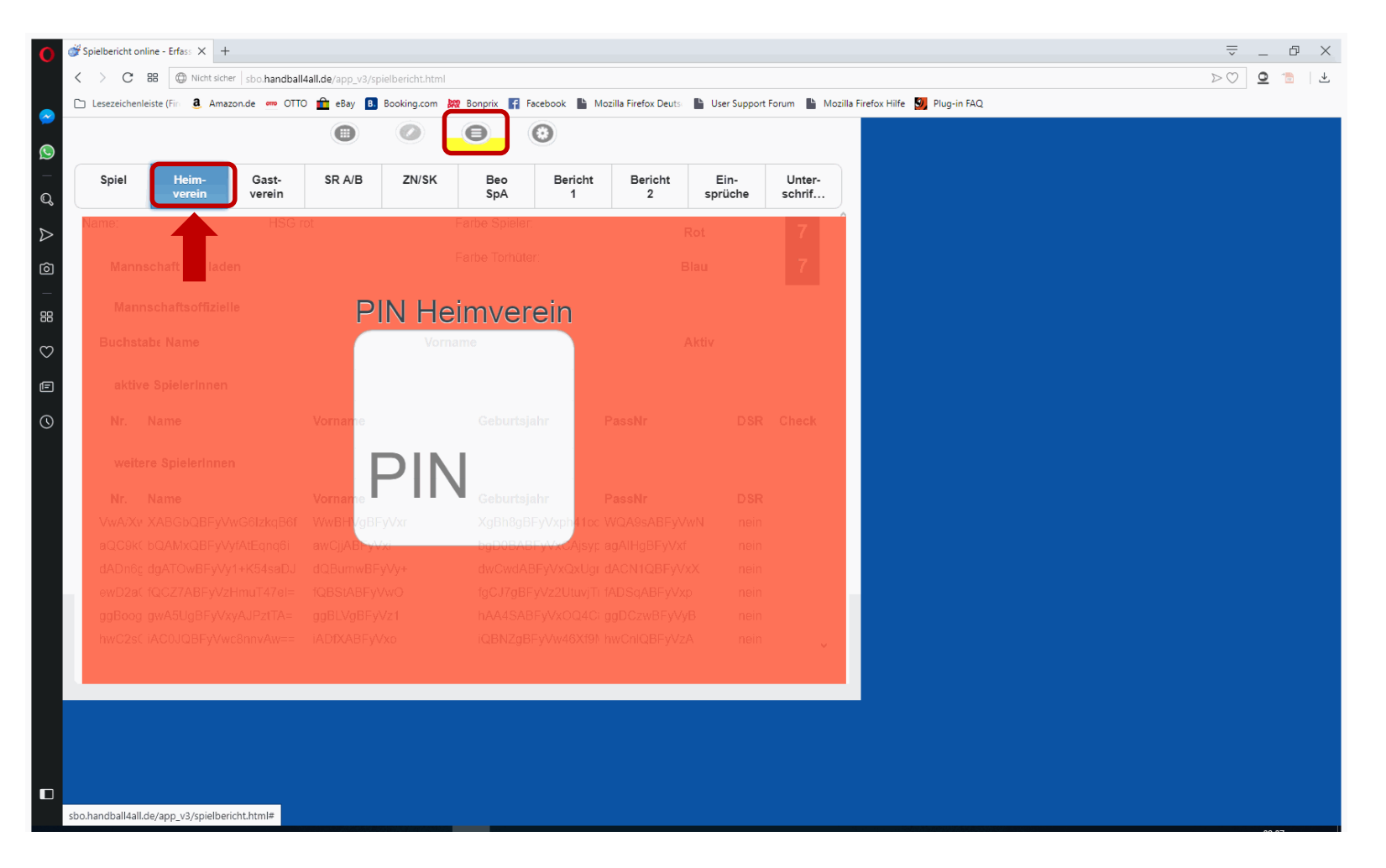

Mannschaftspin, Eingabe durch MV Heimverein

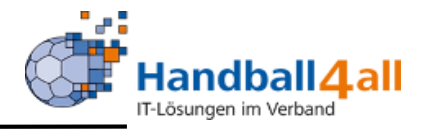

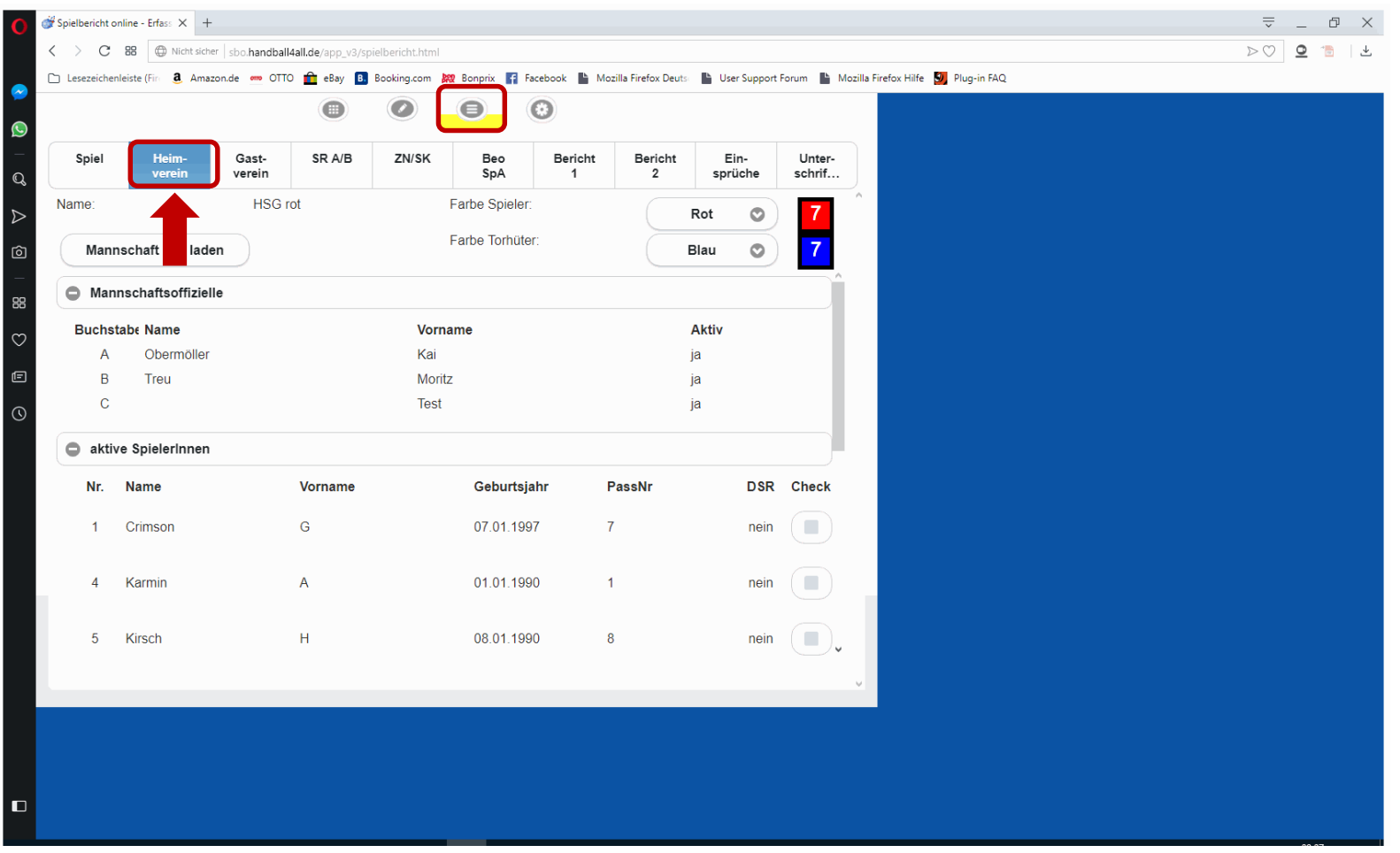

### Die Daten der Heimmannschaft

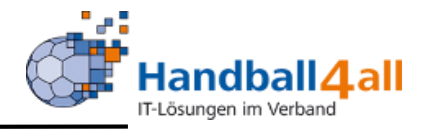

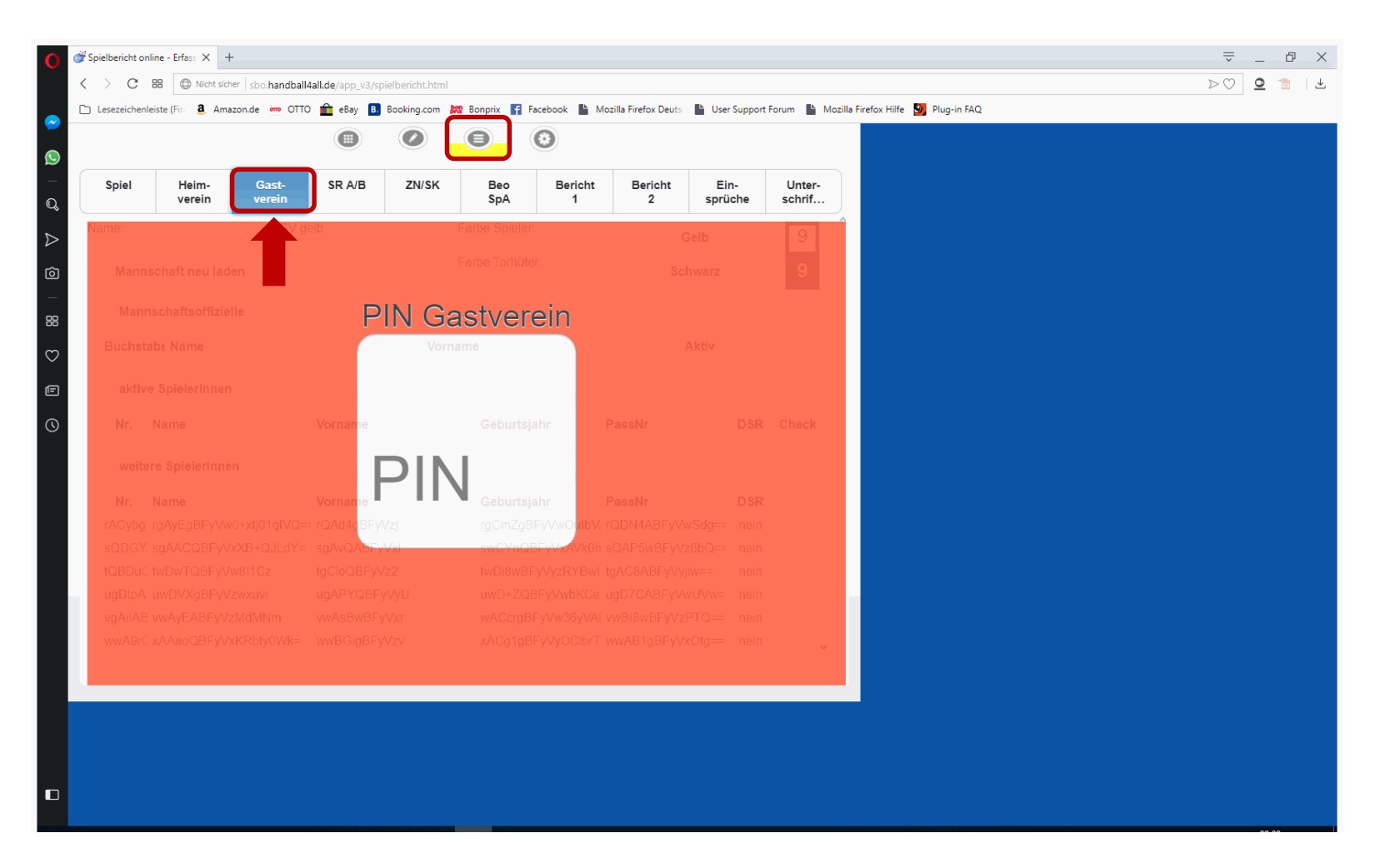

Mannschaftspin, Eingabe durch MV Gastverein

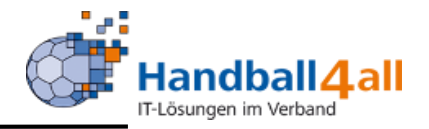

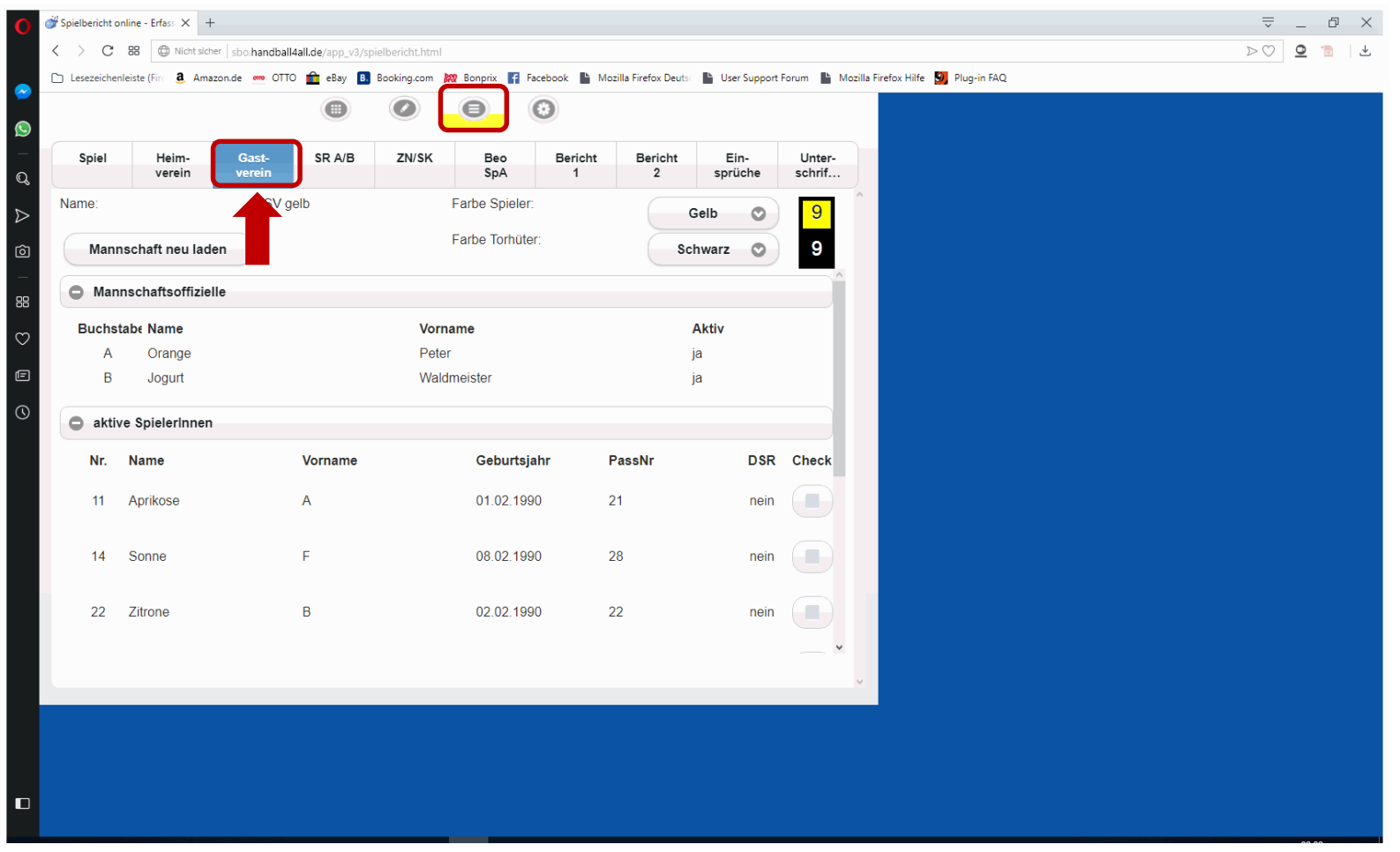

## Die Daten der Gastmannschaft

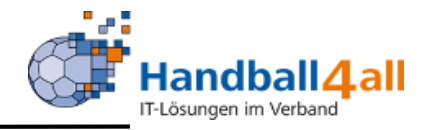

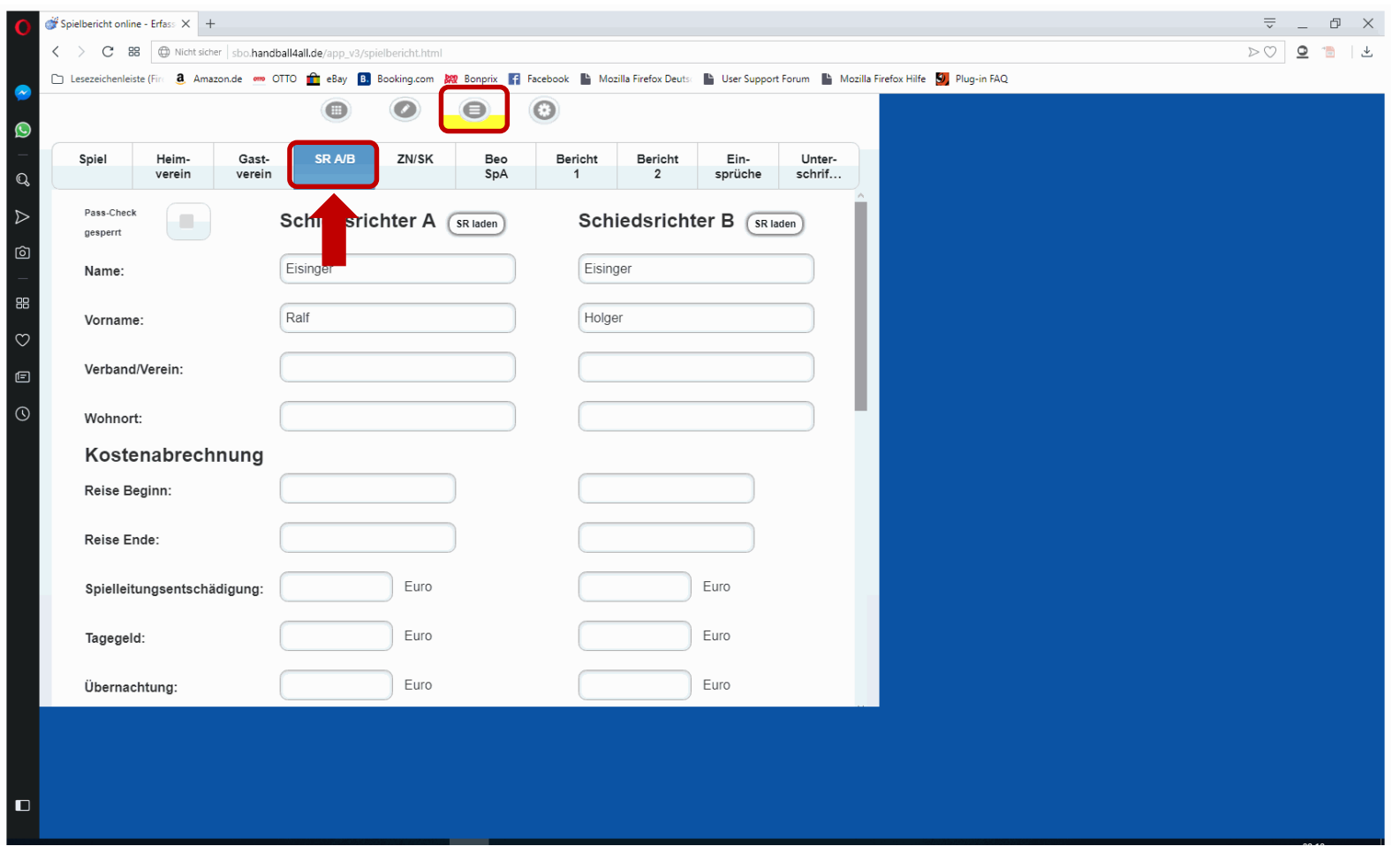

Die Daten und Abrechnung der Schiedsrichter

Daten SR

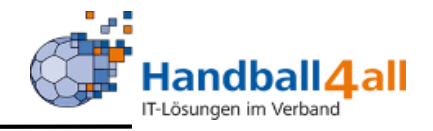

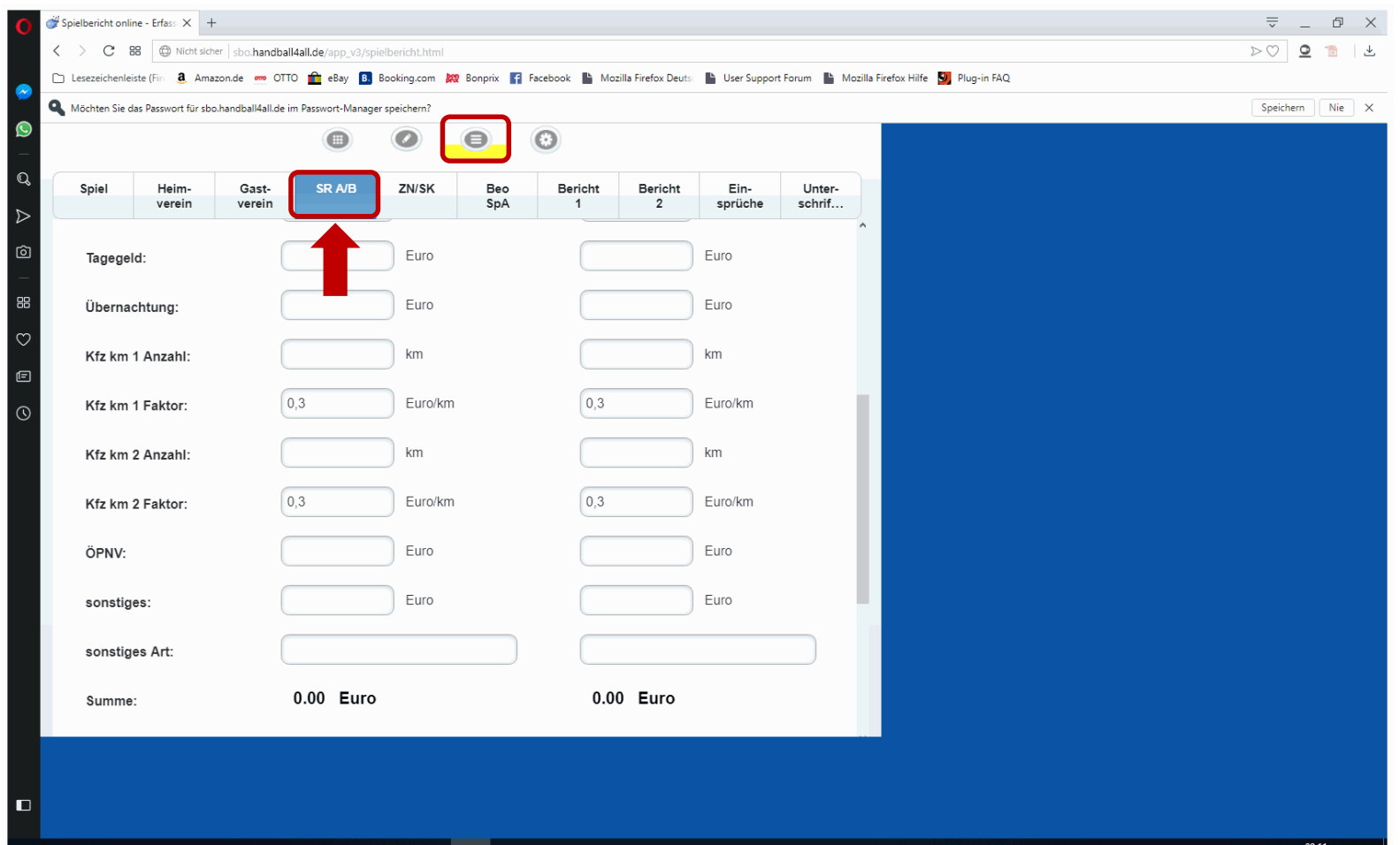

Die Daten und Abrechnung der Schiedsrichter (Teil 2)

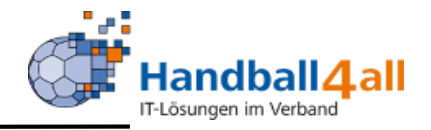

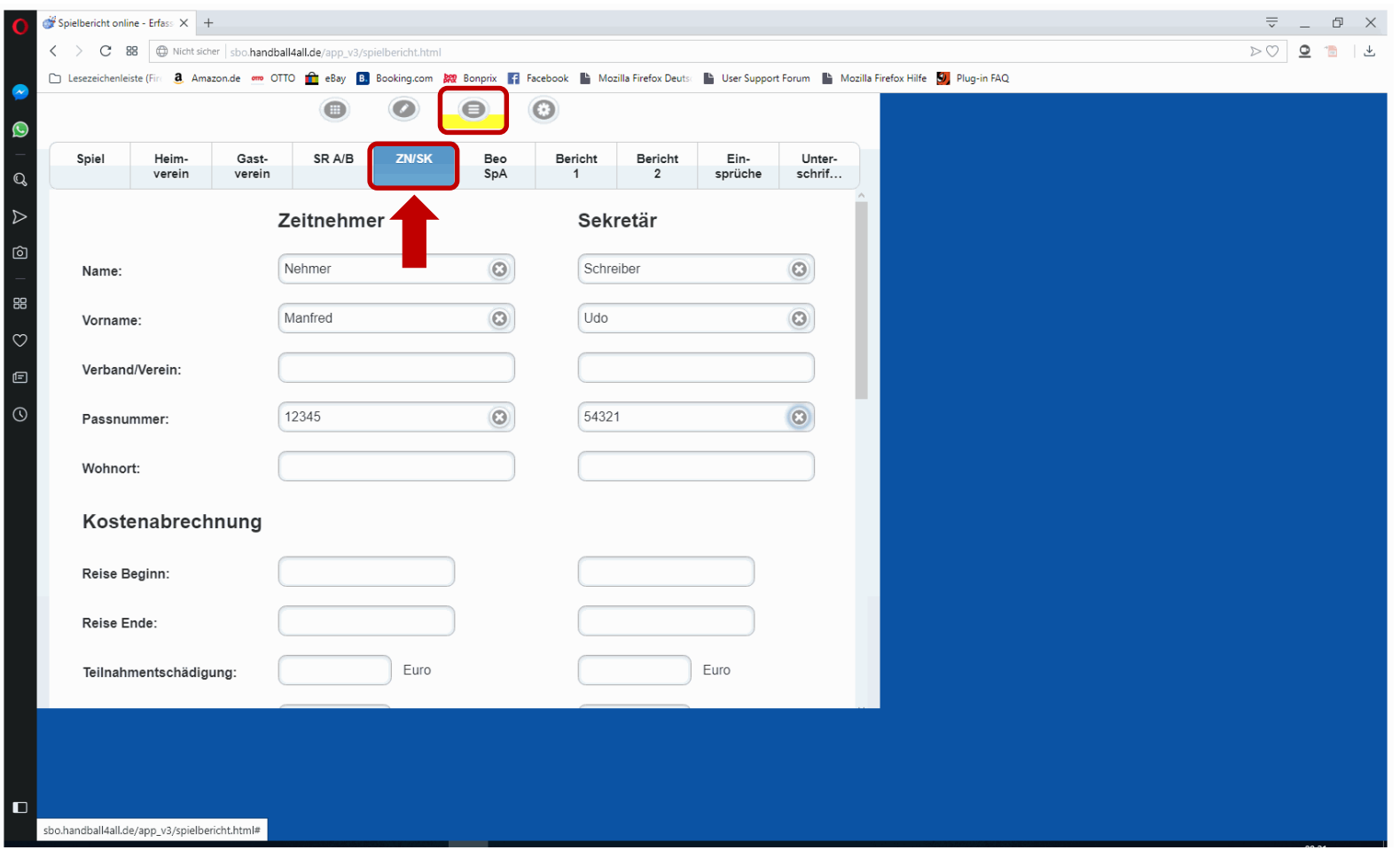

Name, Vorname und Passnumer (= Ausweisnummer) eintragen

## Daten Beobachter und Spielaufsicht

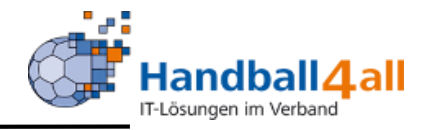

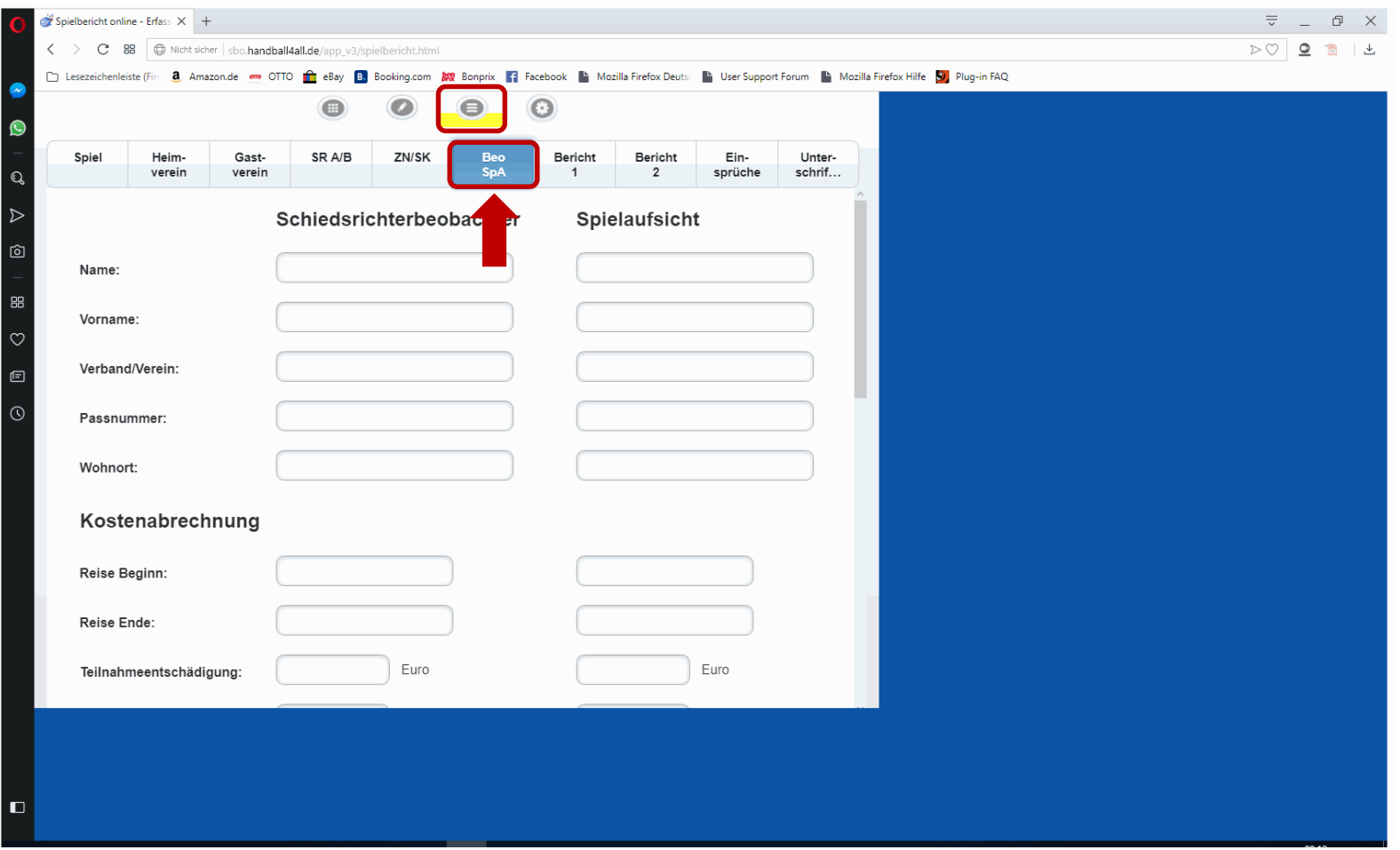

Beobachter und Spielaufsicht (wenn angesetzt und vom Heimverein zu bezahlen)

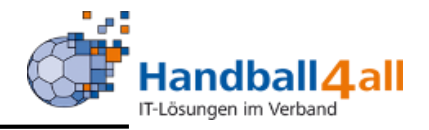

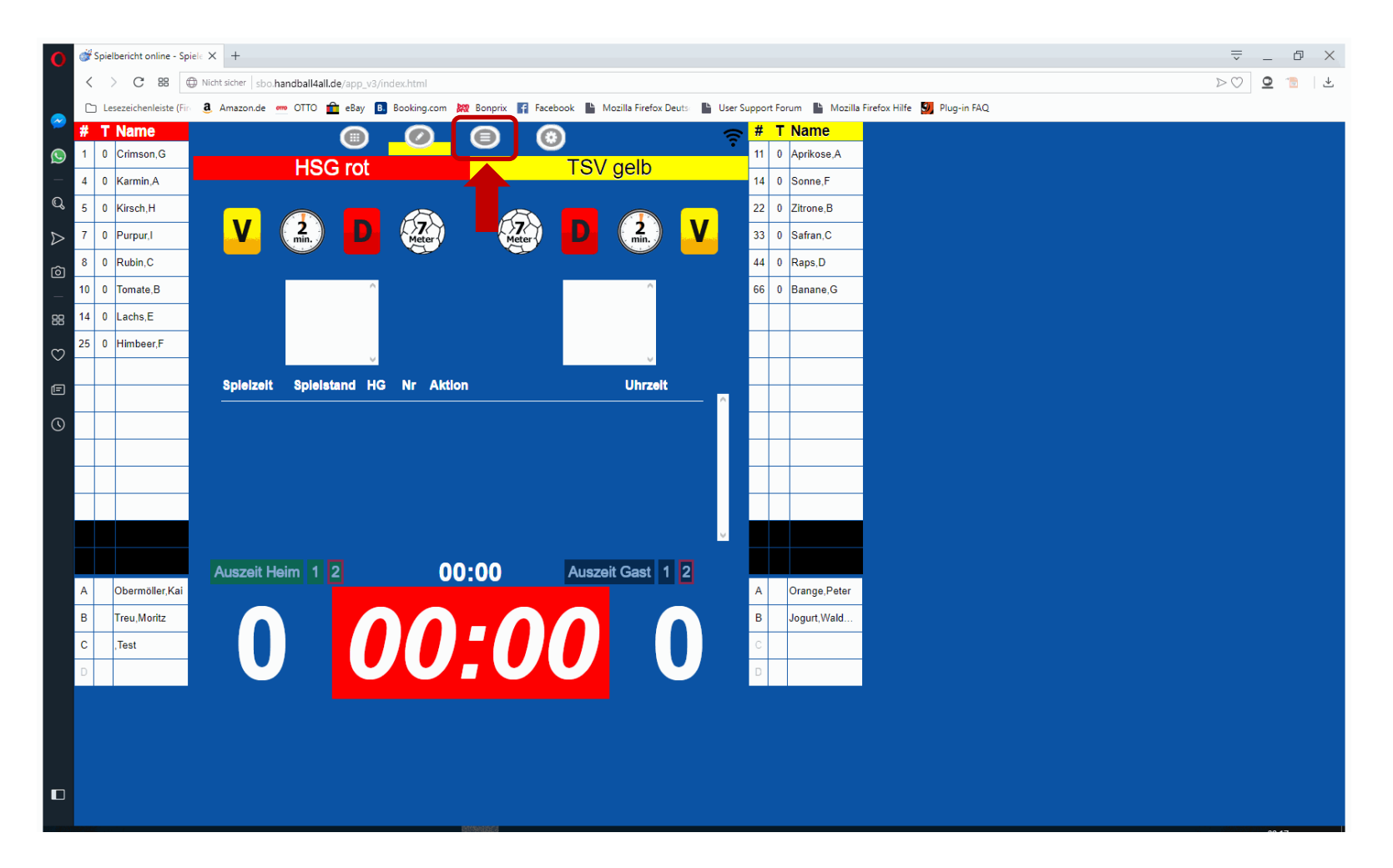

#### Spiel vor Spielbeginn

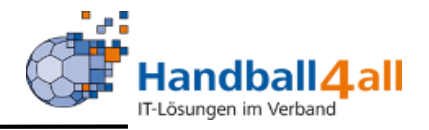

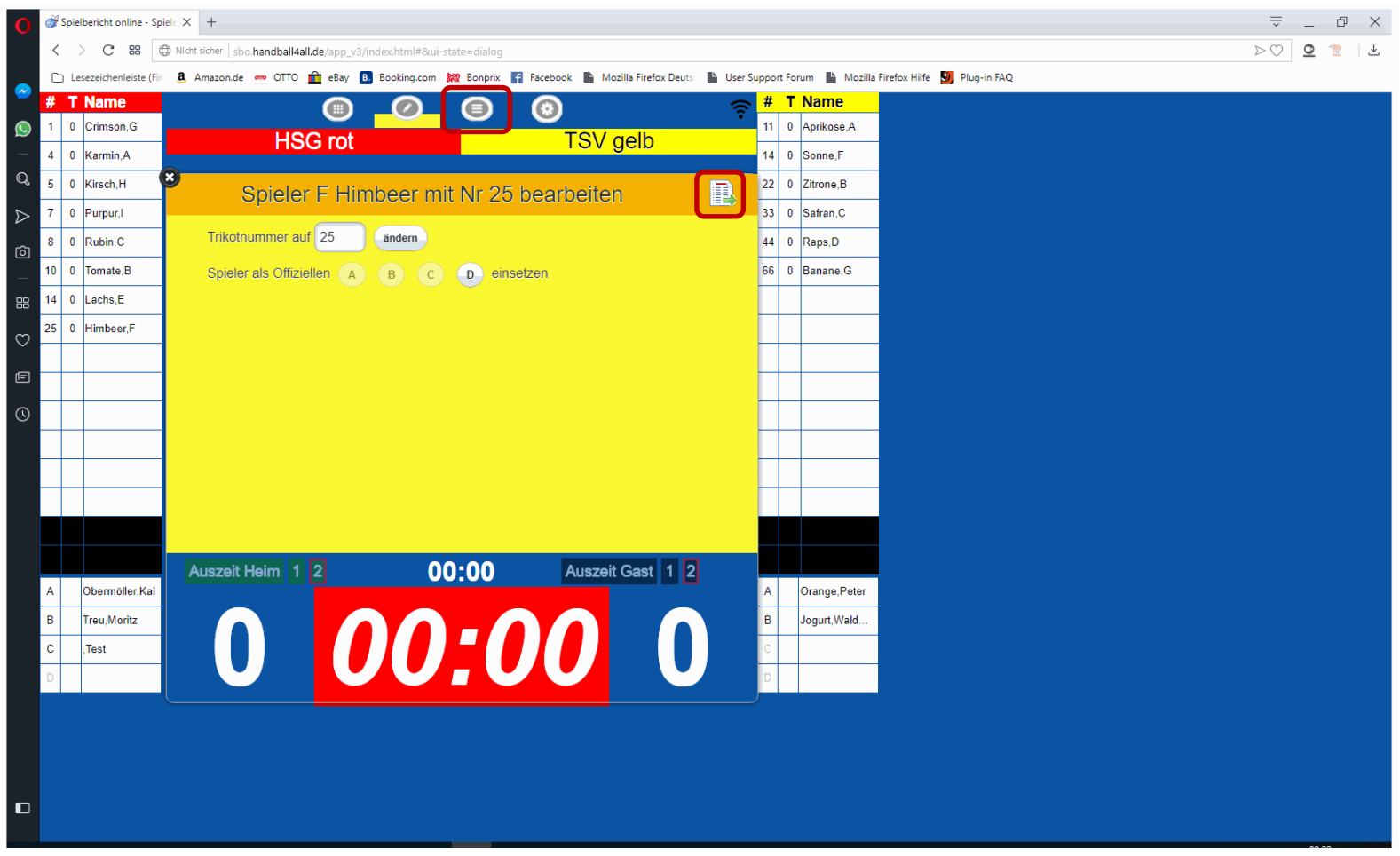

Spieler in Liste doppelt anklicken, dann Trikot-Nr. ändern, Spieler zum Offiziellen erklären, oder löschen (löschen nur vor dem Spiel möglich)

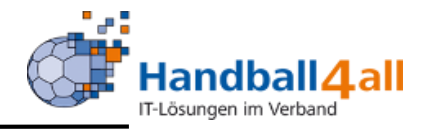

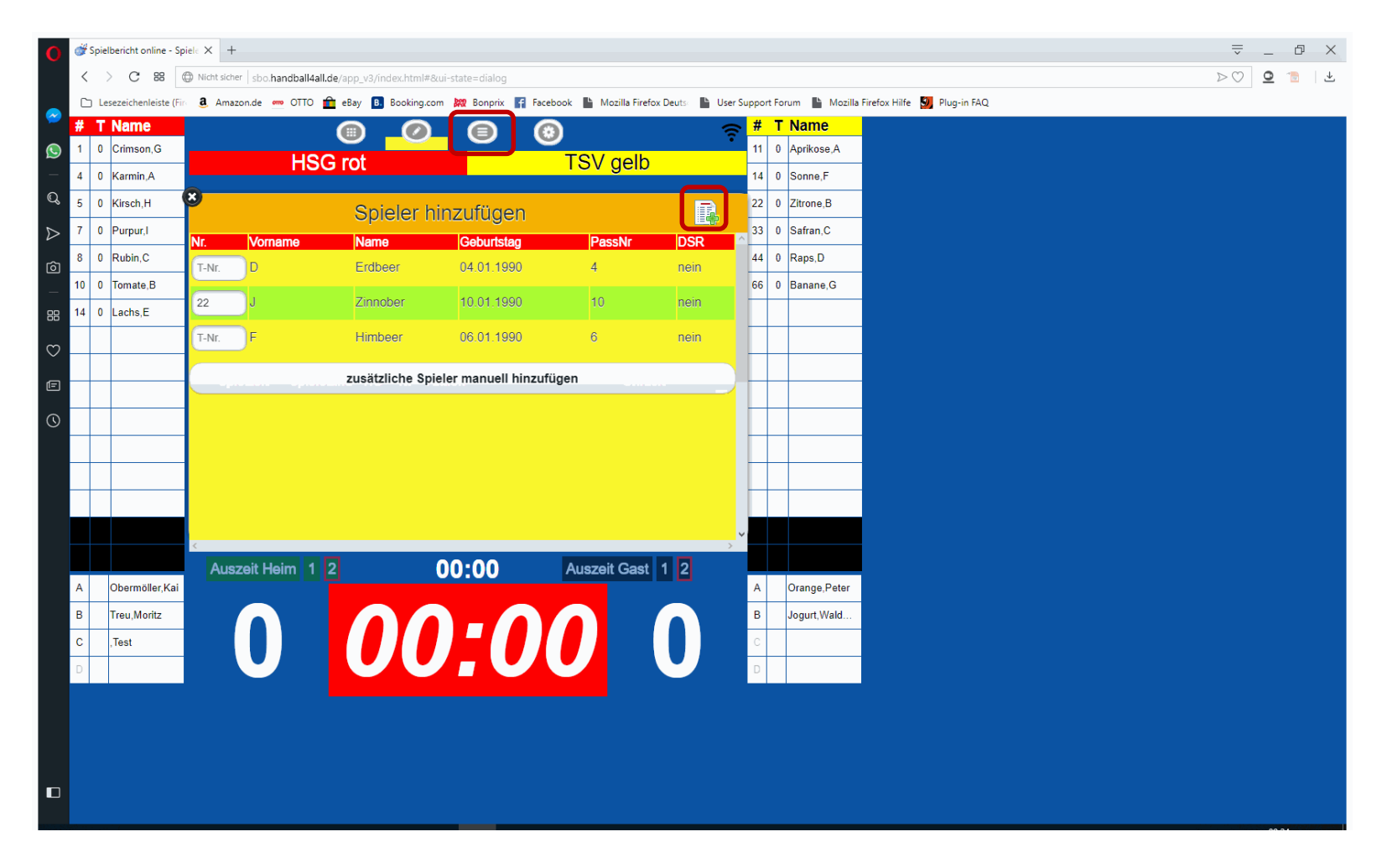

In der Spielerliste ein leeres Feld doppelt anklicken, dann Trikot-Nr vergeben, Spieler markieren, mit Symbol rechts oben übernehmen.

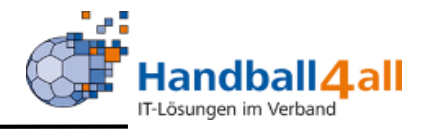

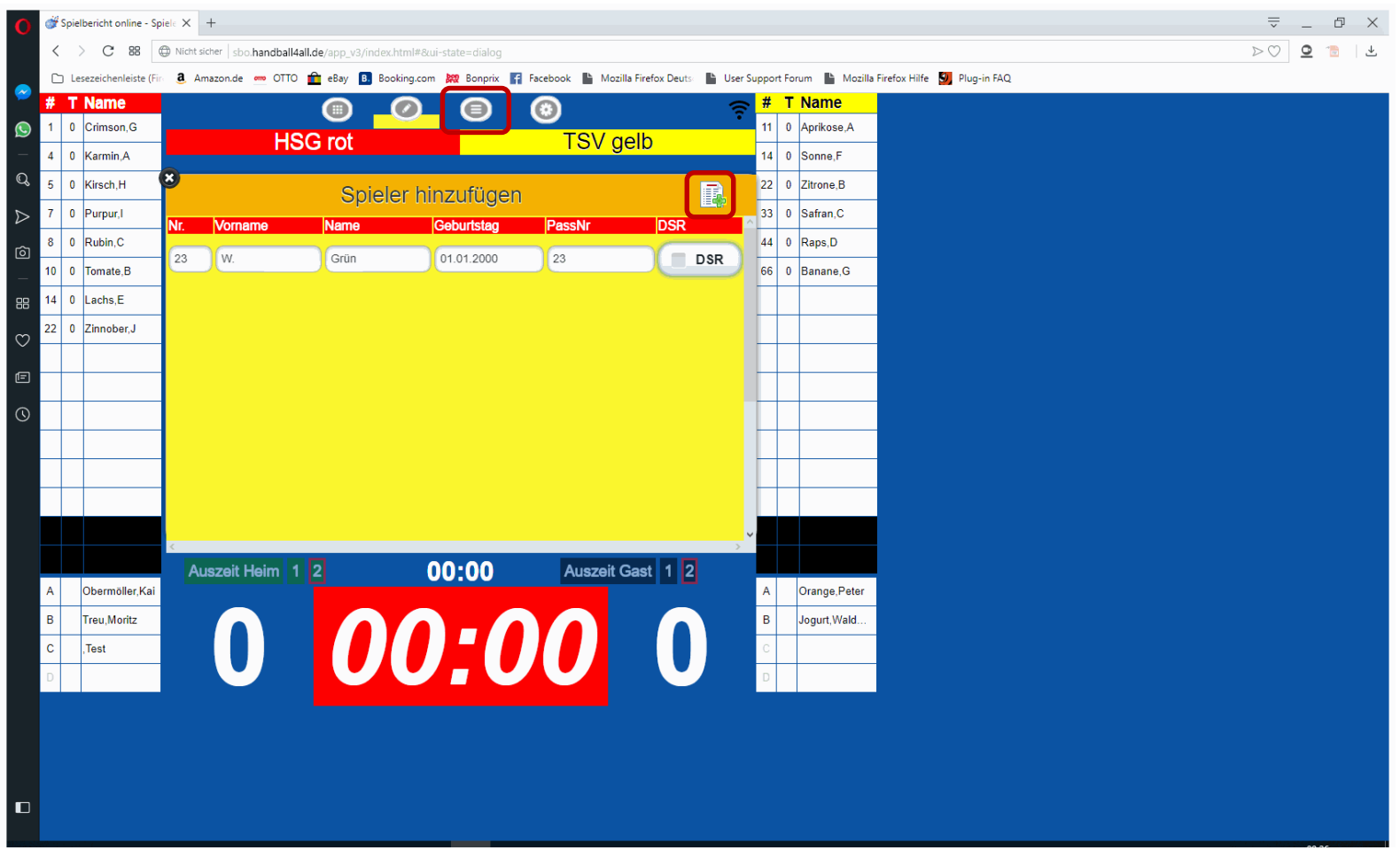

In der Spielerliste ein leeres Feld doppelt anklicken, Button manuell anklicken, dann alle Daten eintragen, mit Symbol rechts oben übernehmen. Wird als Spieler in der Liste grau hinterlegt.

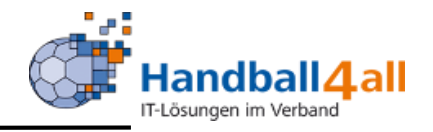

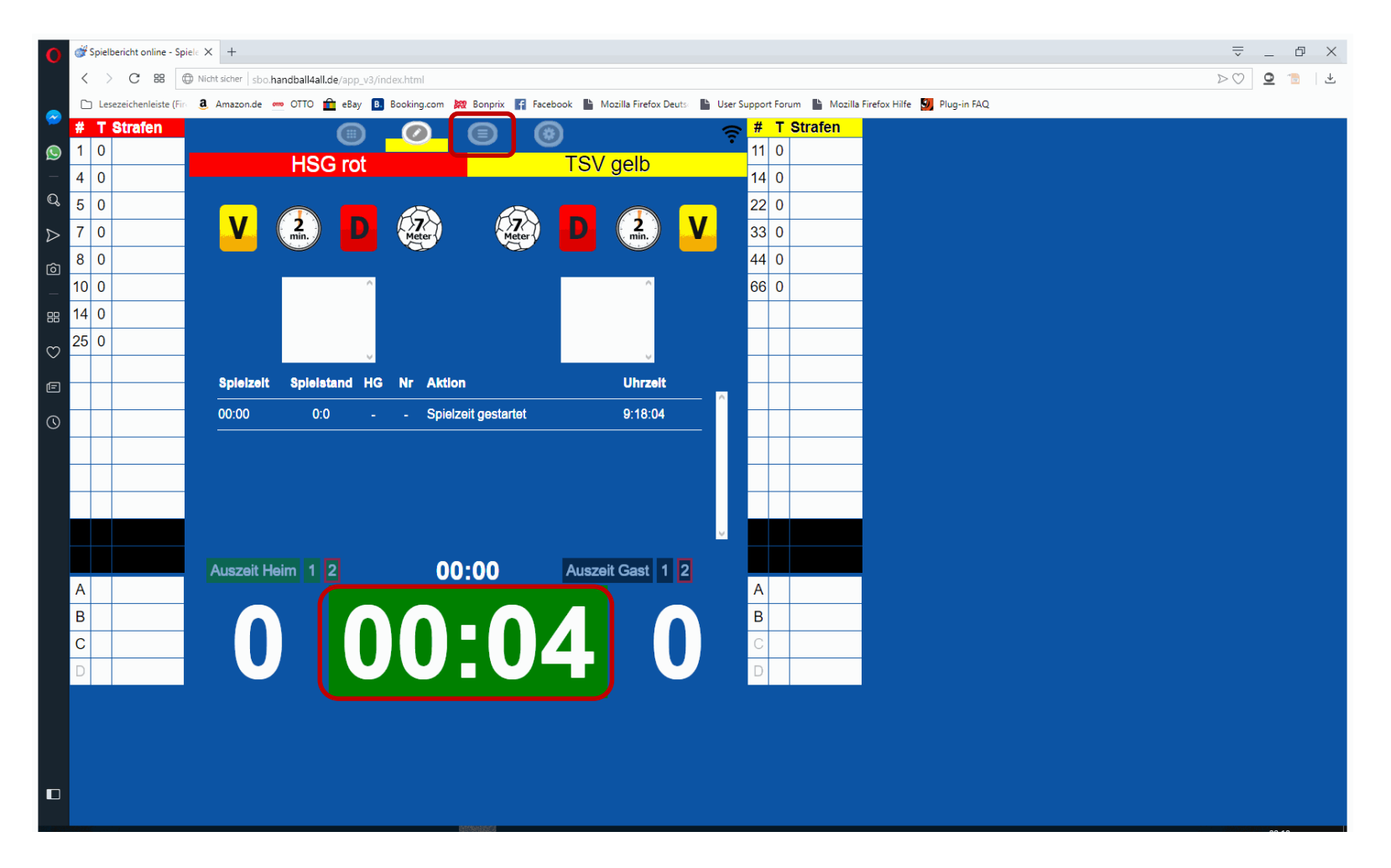

Durch Anklicken der Zeit startet die Uhr, bei nochmaligem Anklicken stoppt sie.

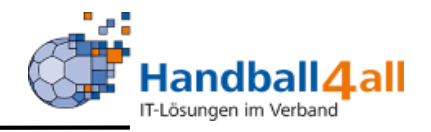

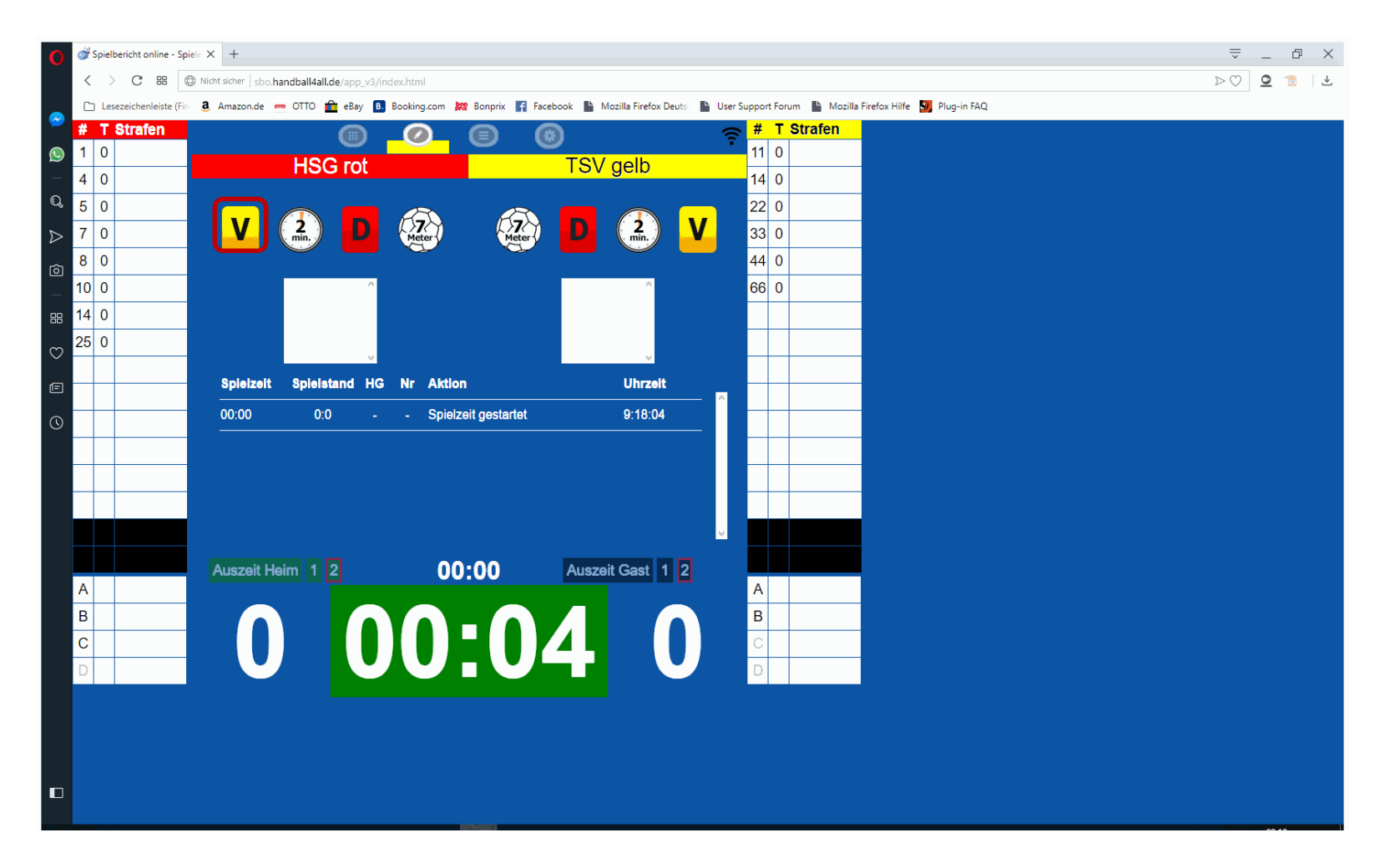

Bei Verwarnung auf das "V" der entsprechenden Mannschaft klicken, anschließend Auswahl des Spielers

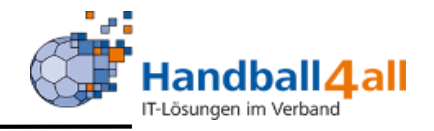

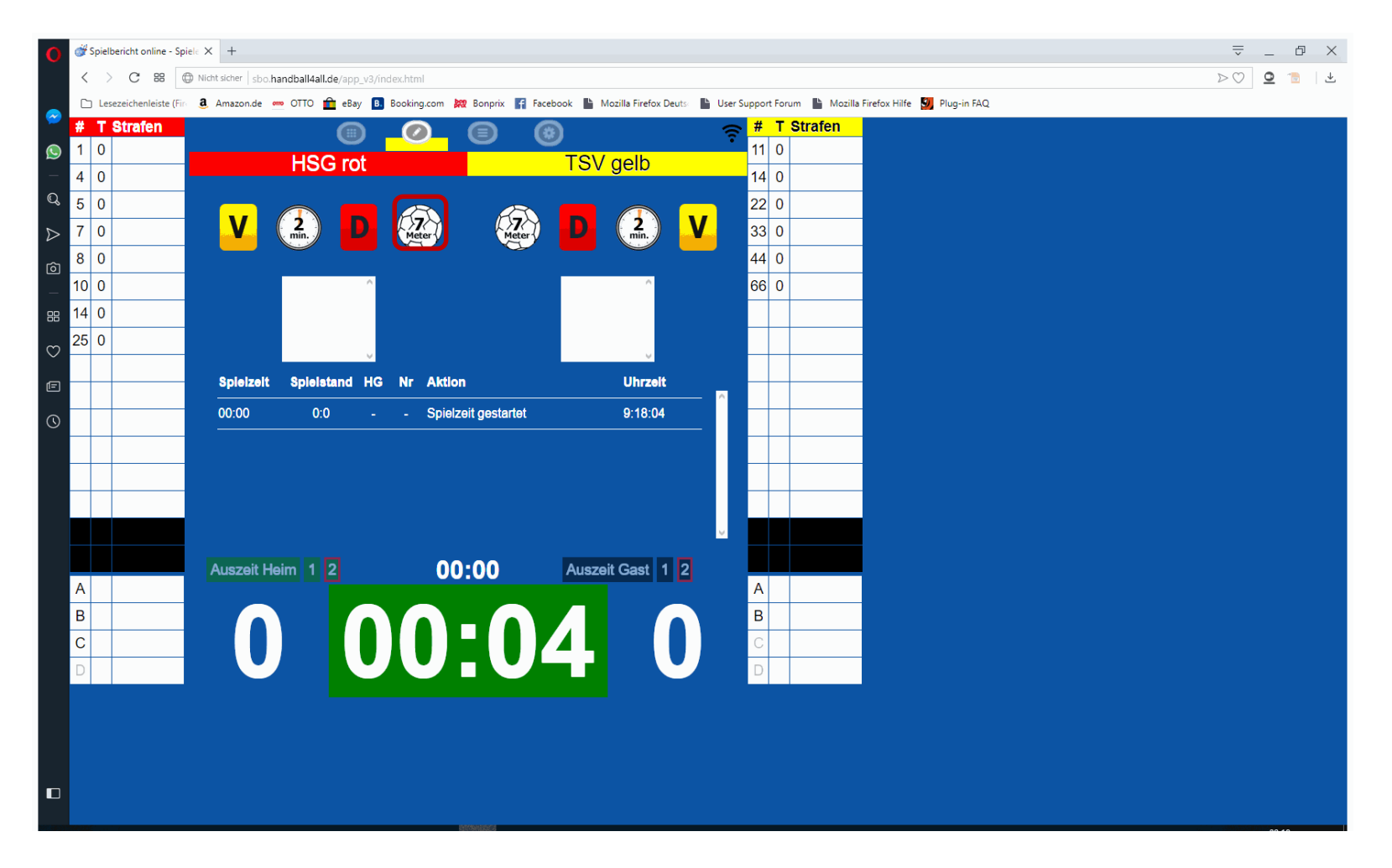

Bei einem 7-Meter auf das "7-Meter" der entsprechenden Mannschaft klicken, anschließend Auswahl des Spielers.

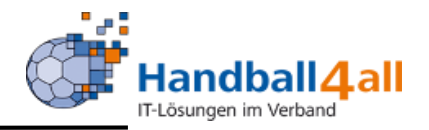

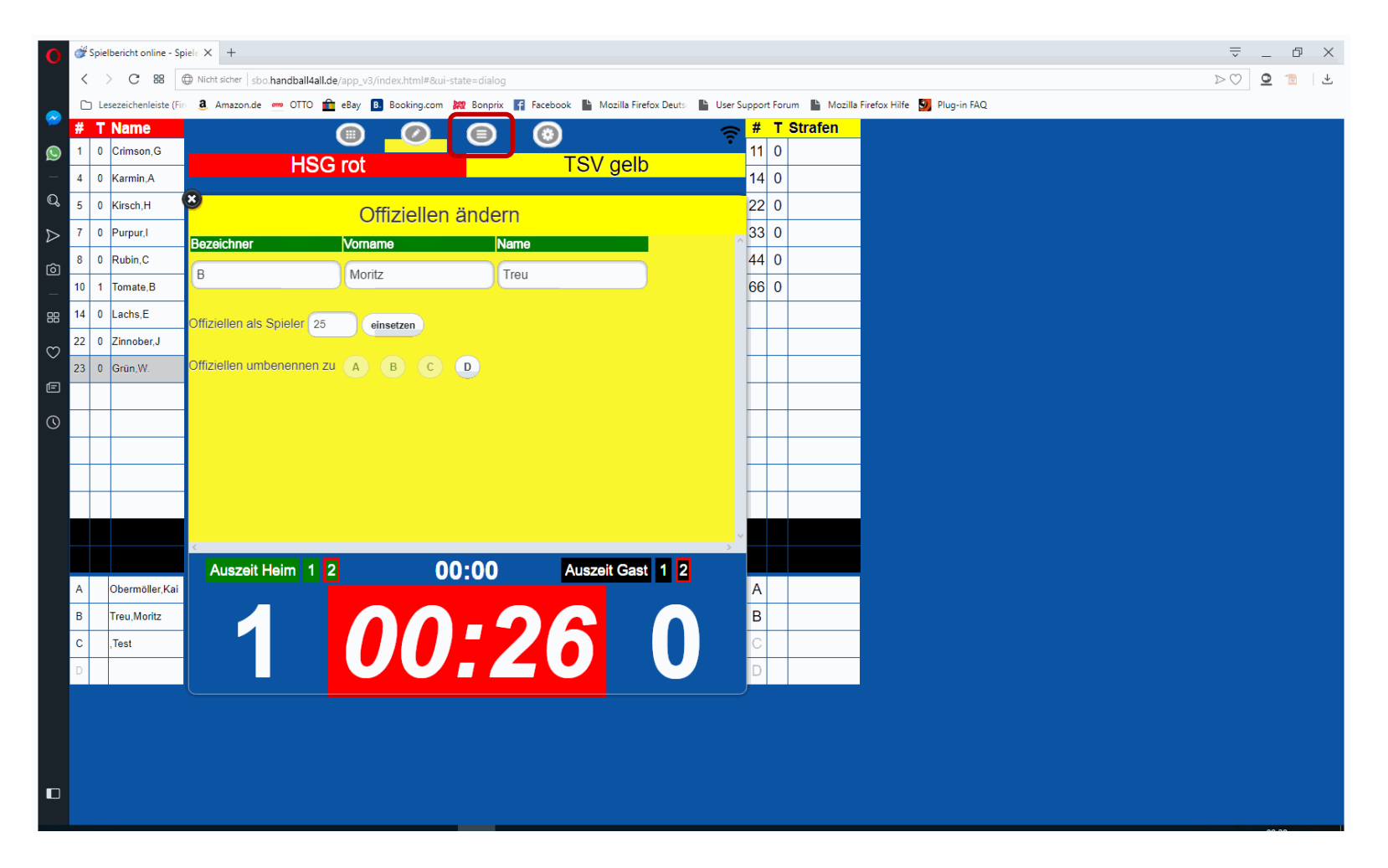

In der Spielerliste Offiziellen doppelt anklicken, Trikot-Nr. eintragen und einsetzen. Wird als Spieler in der Liste grau hinterlegt.

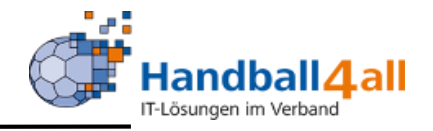

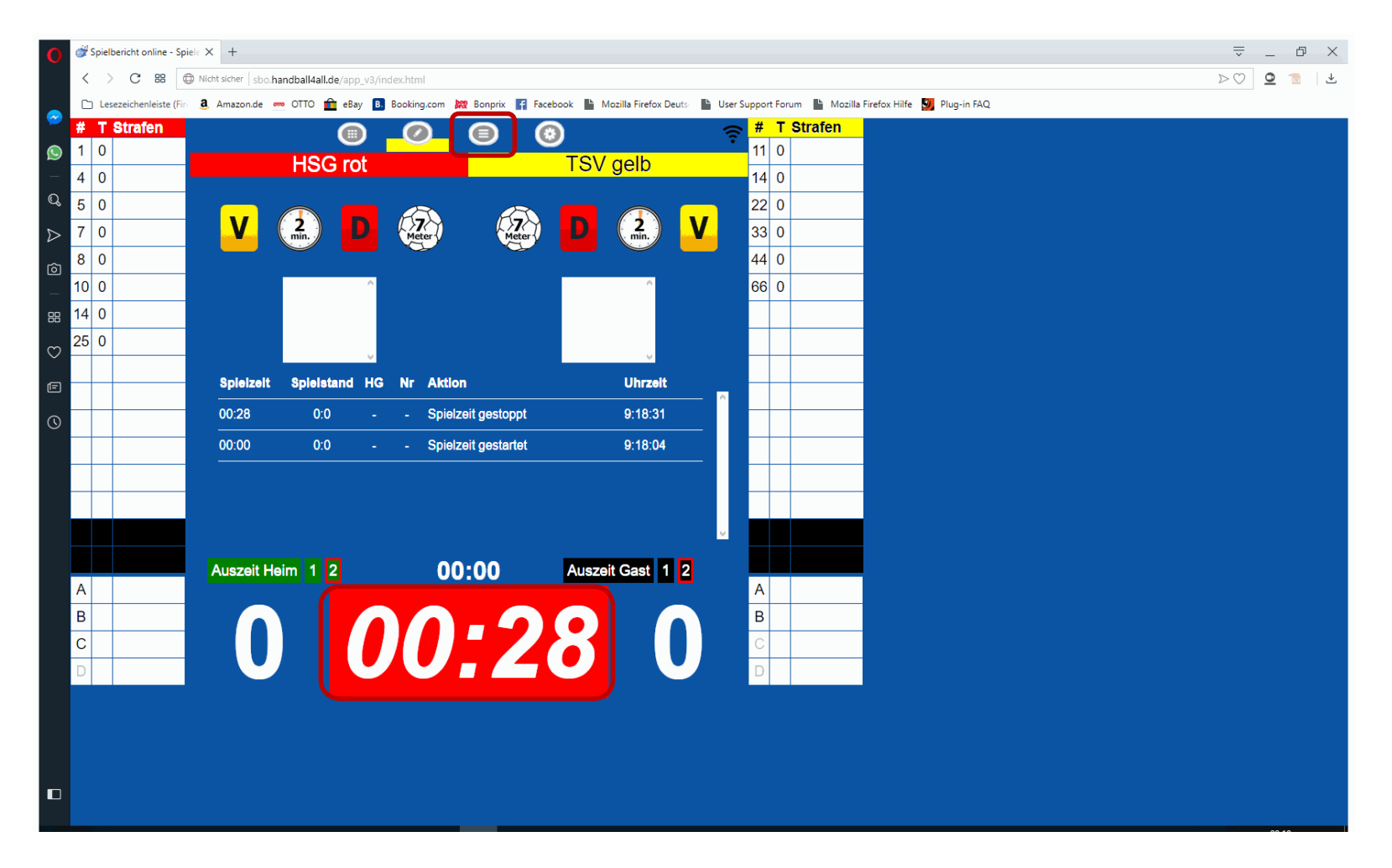

Durch Anklicken der Zeit startet die Uhr, bei nochmaligem Anklicken stoppt sie.

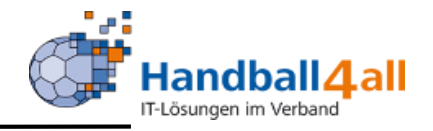

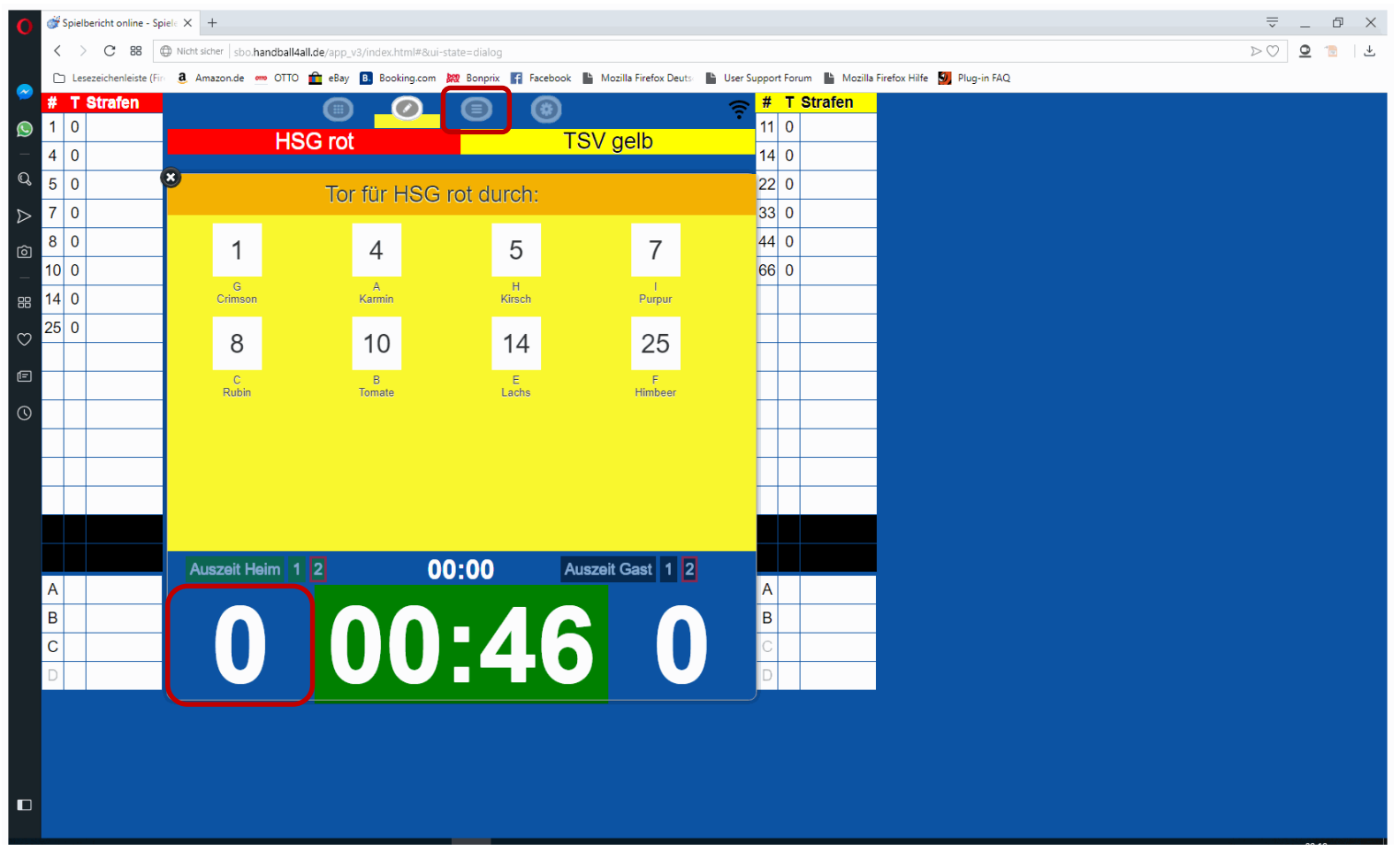

Bei Torerfolg Heim auf die Zahl links der Uhr klicken, dann Auswahl des Spielers.

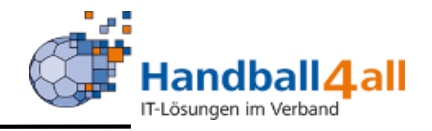

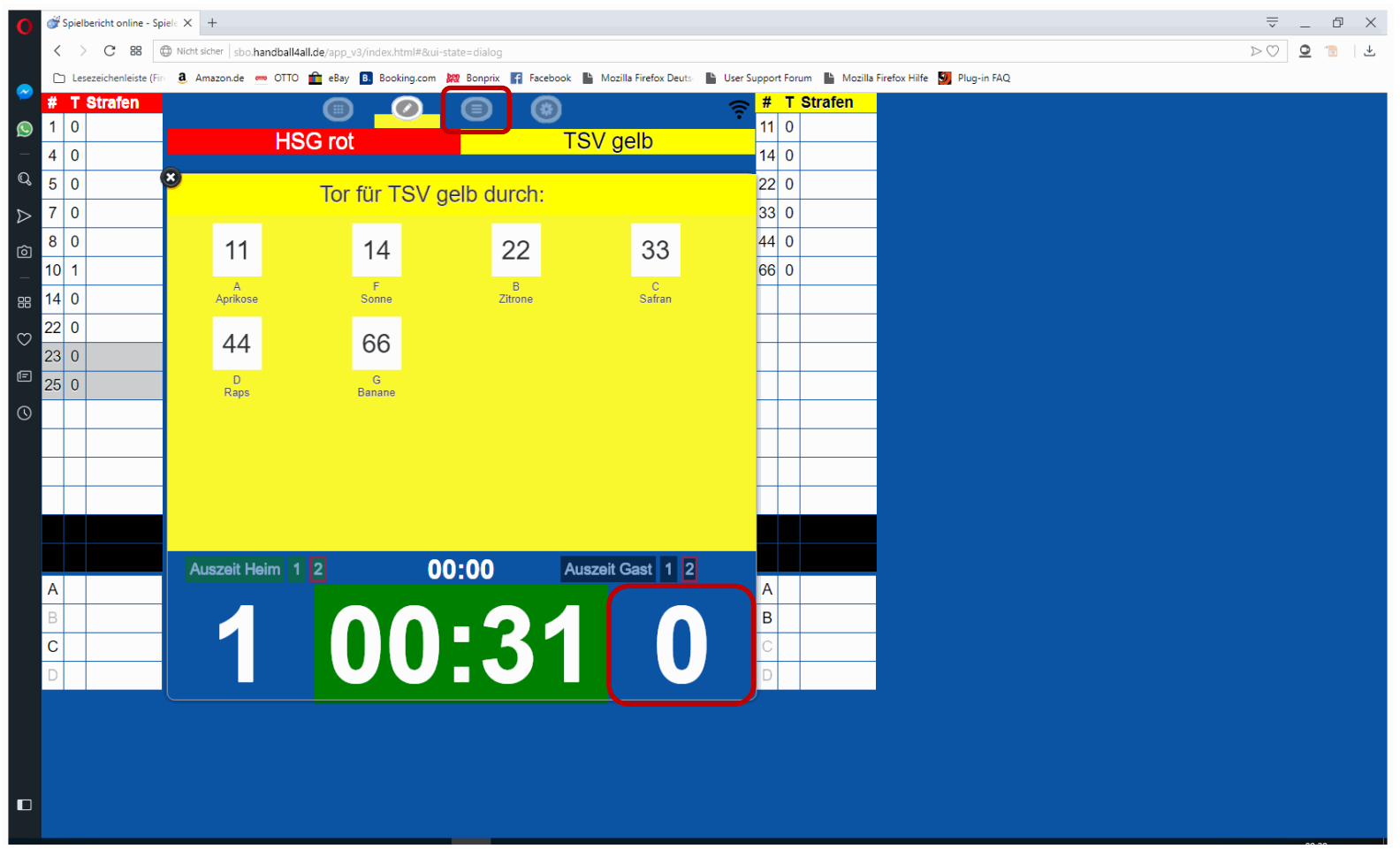

Bei Torerfolg Gast auf die Zahl rechts der Uhr klicken, dann Auswahl des Spielers.

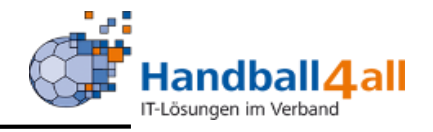

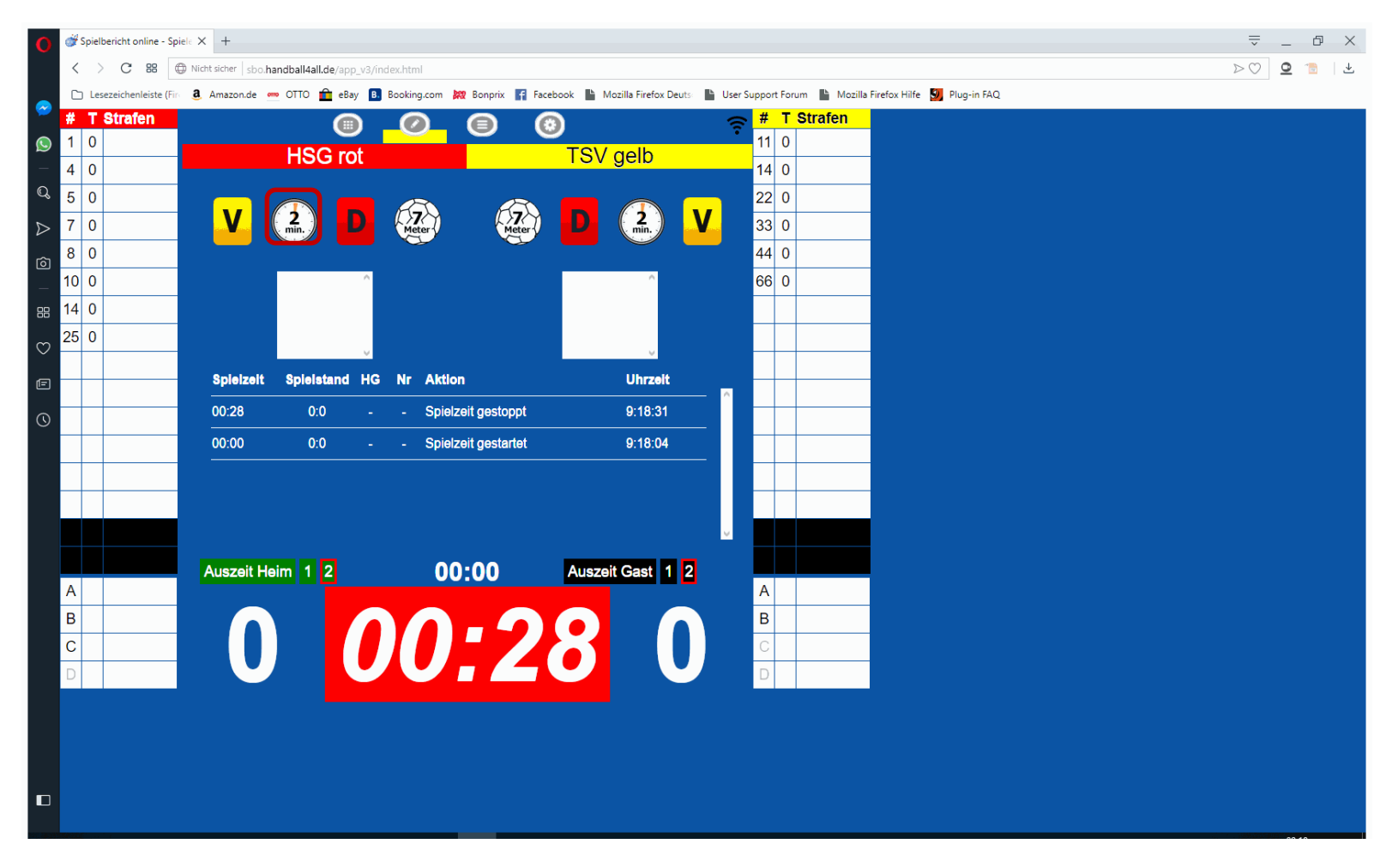

Bei einer Zeitstrafe nach Zeichen des SR die Zeit stoppen, auf das "2Min" der entsprechenden Mannschaft klicken, anschließend Auswahl des Spielers. Uhr nach Anpfiff wieder starten.

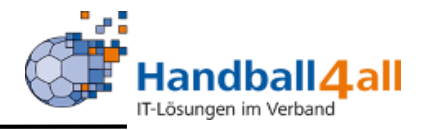

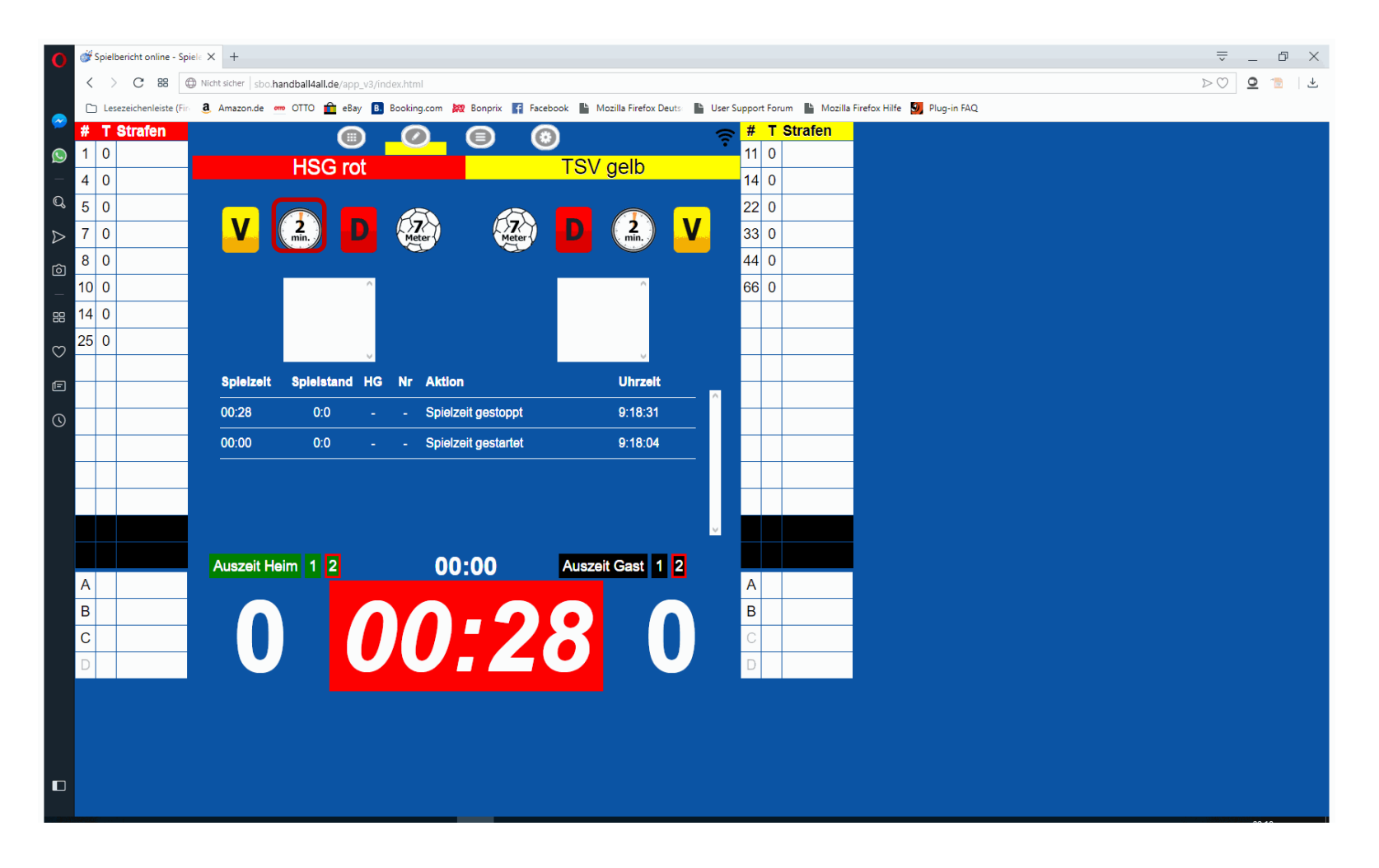

Bei einer doppelten Zeitstrafe nochmal auf das "2Min" der entsprechenden Mannschaft klicken, anschließend Auswahl des gleichen Spielers. Uhr nach Anpfiff wieder starten.

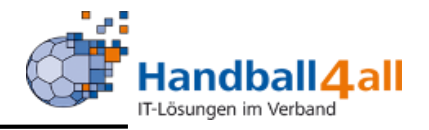

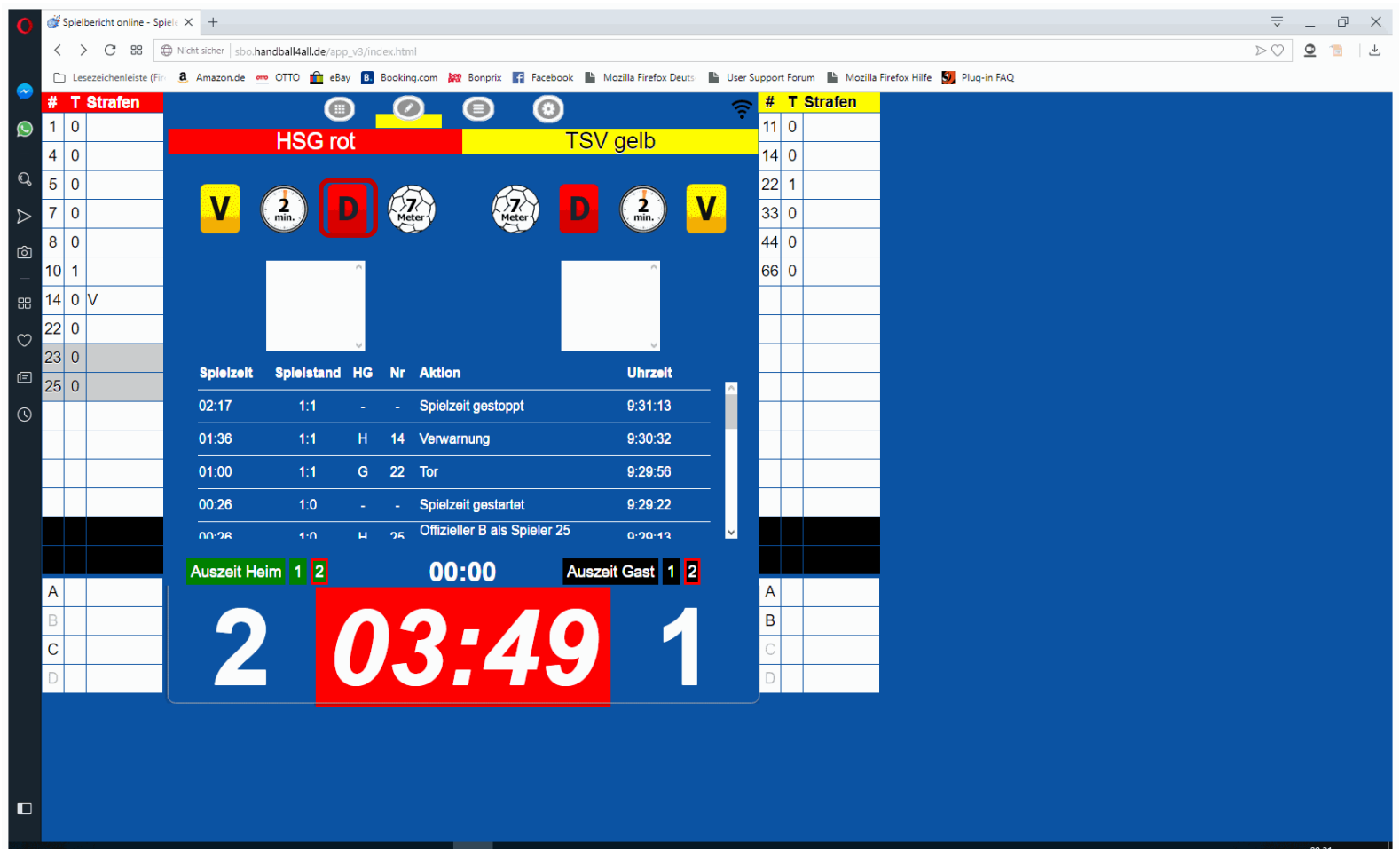

Bei Disqualifikation das "D" bei der entsprechenden Mannschaften anklicken.

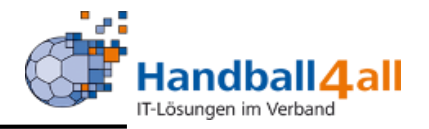

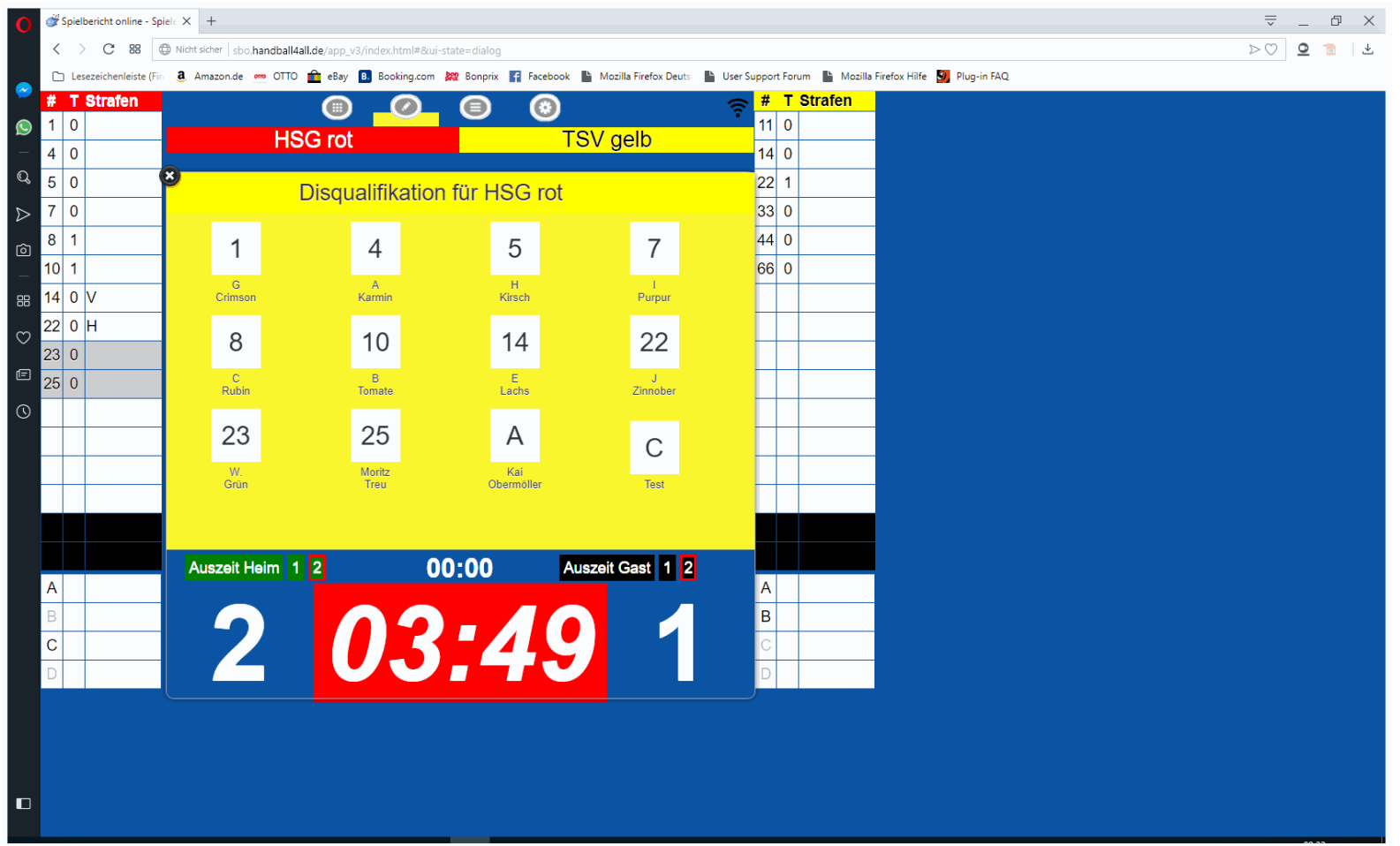

Danach Auswahl des Spielers.

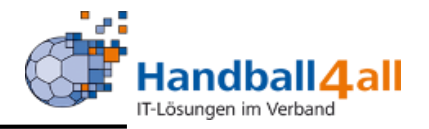

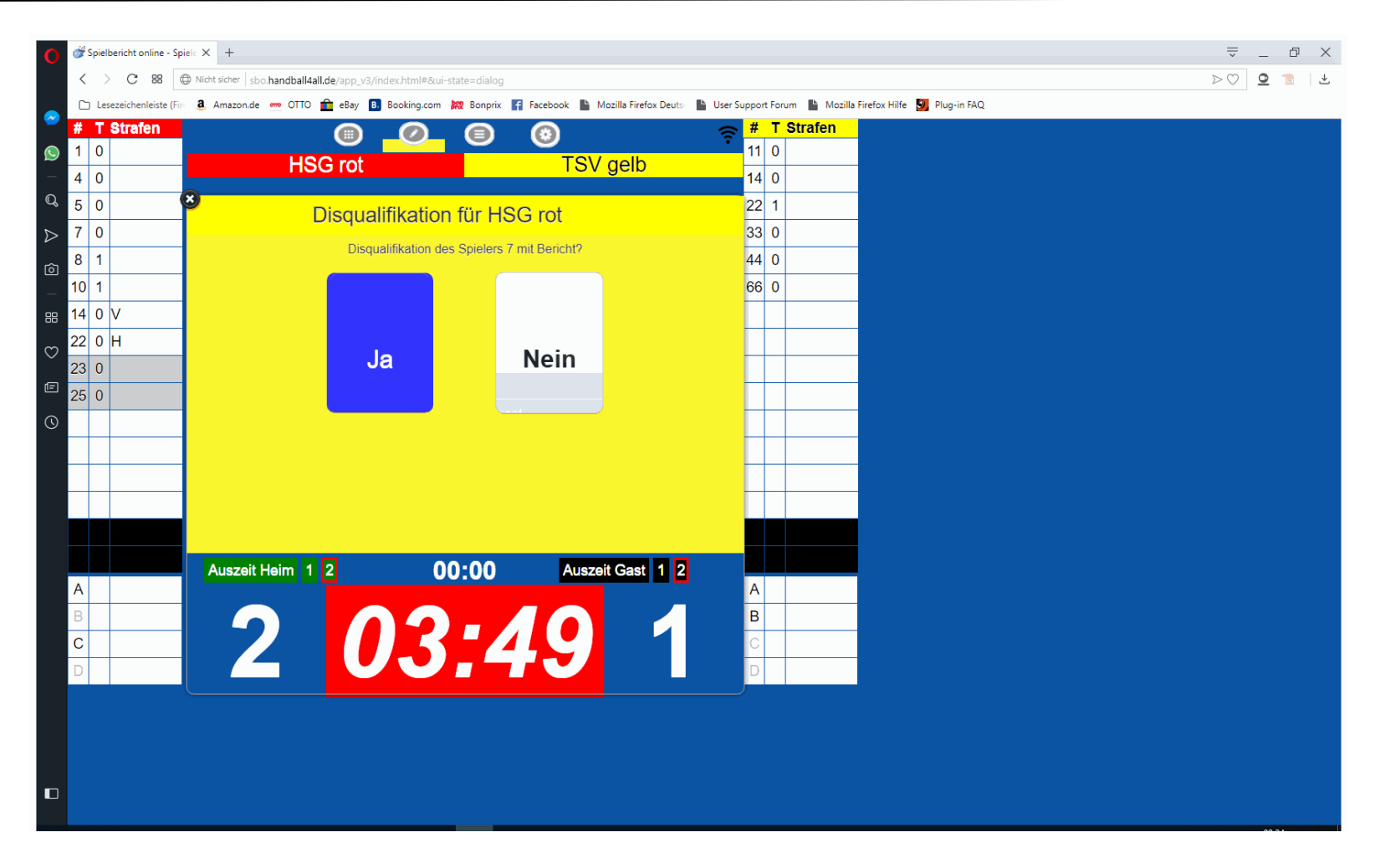

Nach Auswahl des Spielers Abfrage ob die Disqualifikation mit Bericht ist.

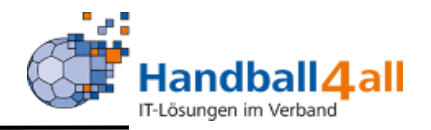

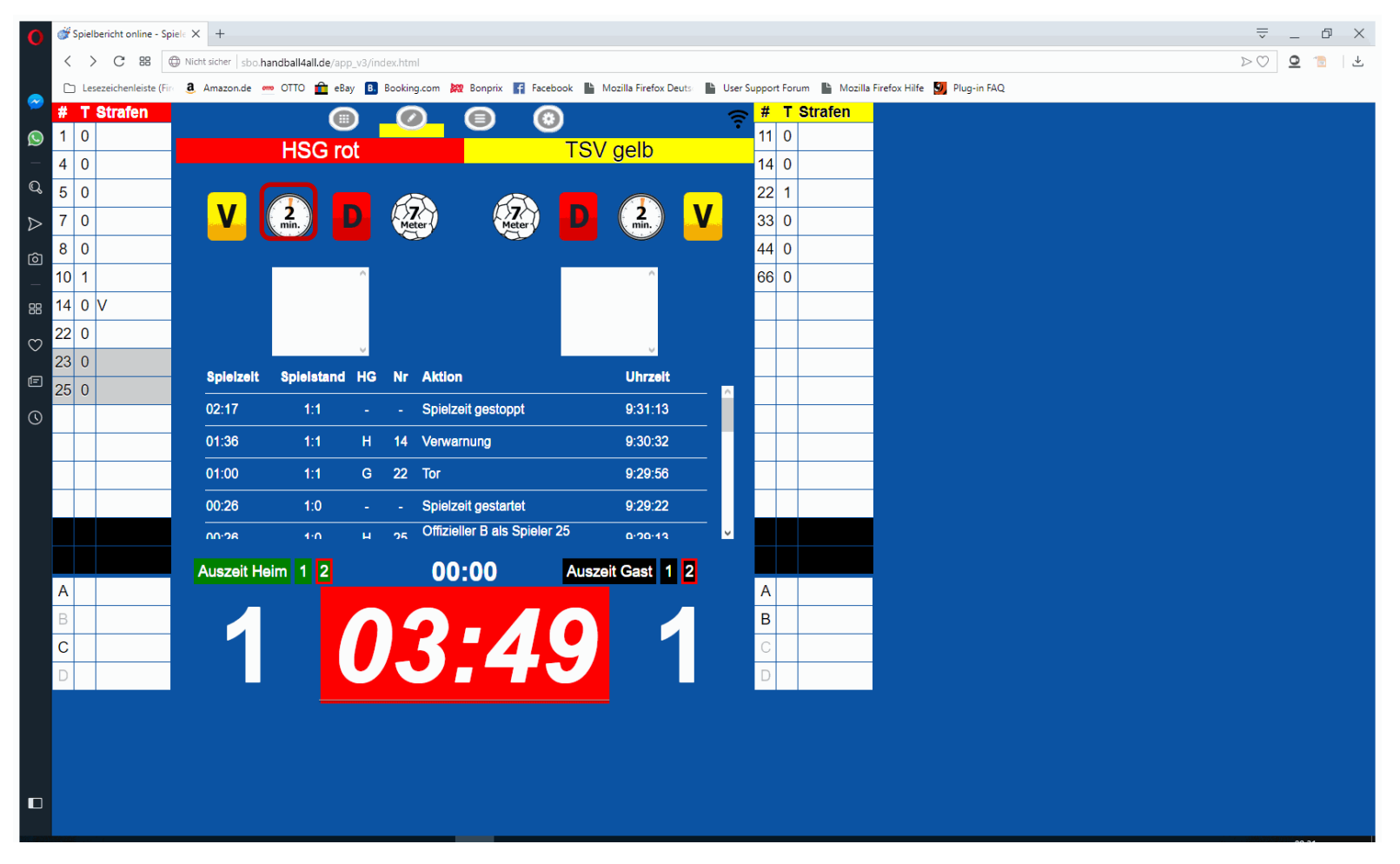

Bei einer Zeitstrafe nach einer Disqualifikation auf das "2Min" der entsprechenden Mannschaft klicken, anschließend Auswahl des gleichen Spielers. Uhr nach Anpfiff wieder starten.

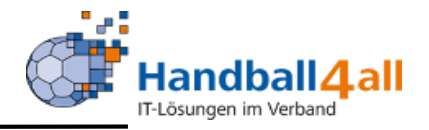

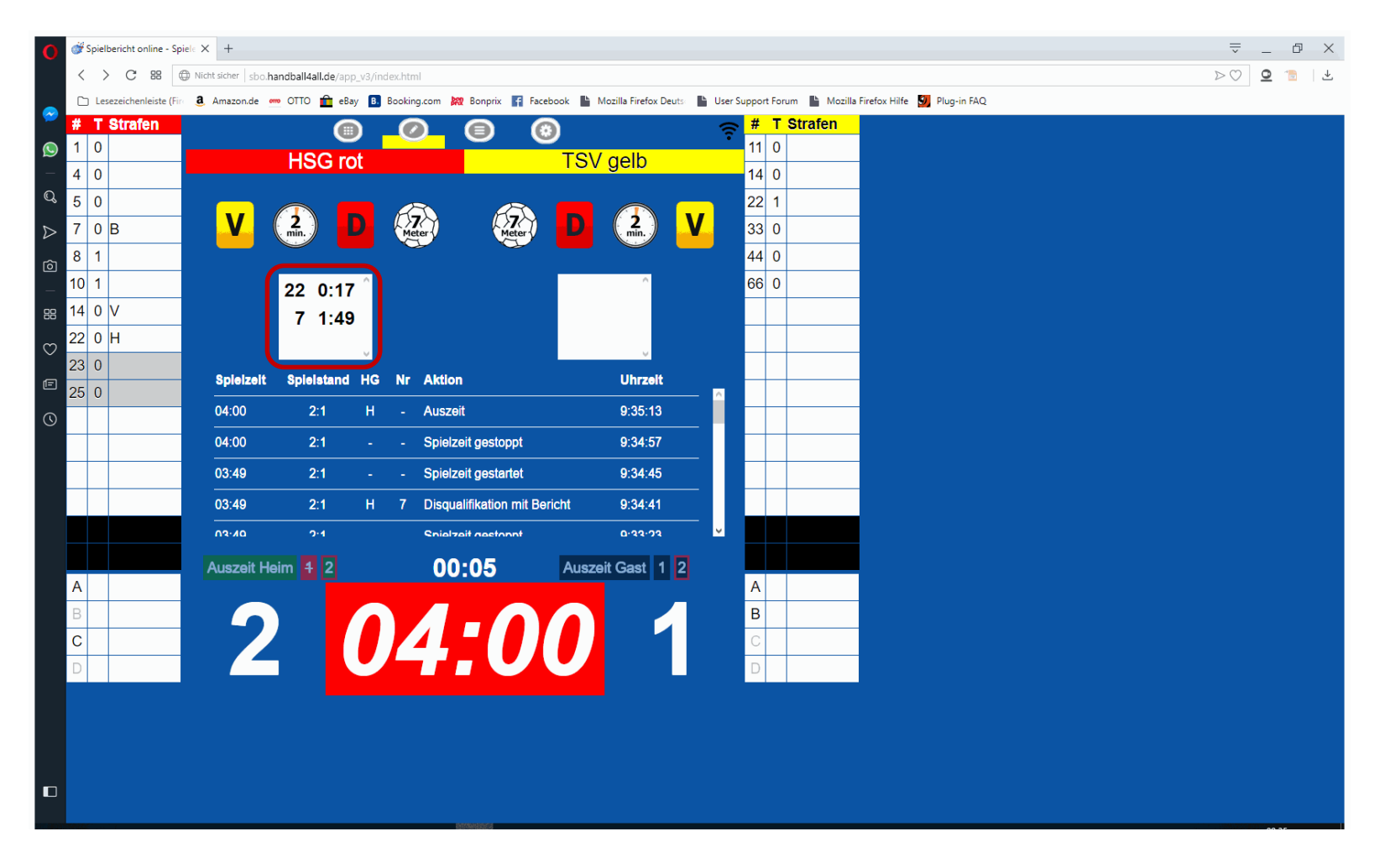

Strafzeiten laufen immer in den weißen Feldern der entsprechenden Mannschaft mit. Doppelte Zeitstrafen und Zeitstrafen nach einer Disqualifikation werden addiert.

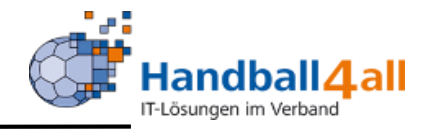

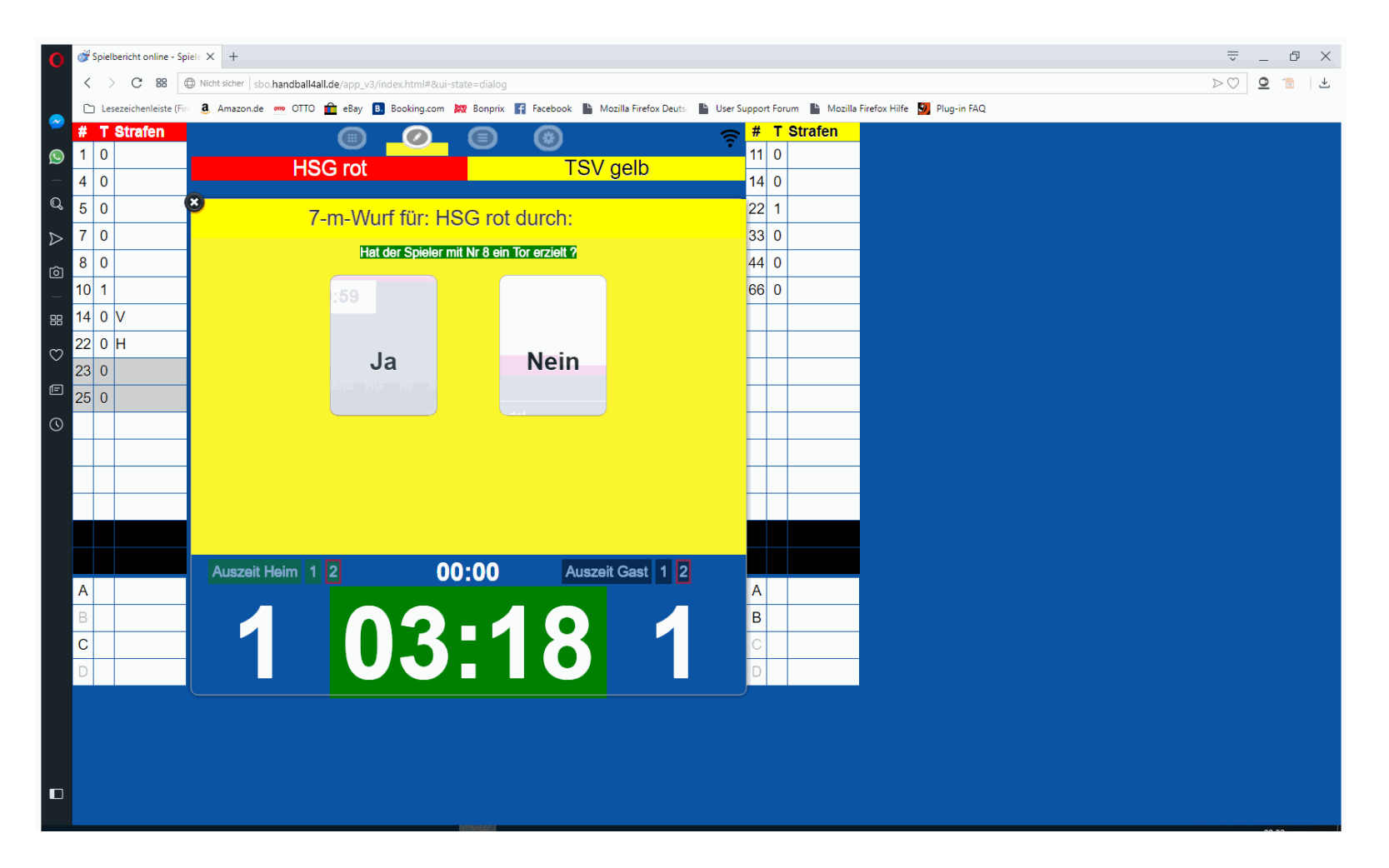

Anschließend Abfrage, ob der 7-Meter erfolgreich war.

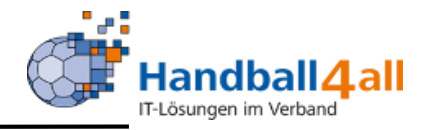

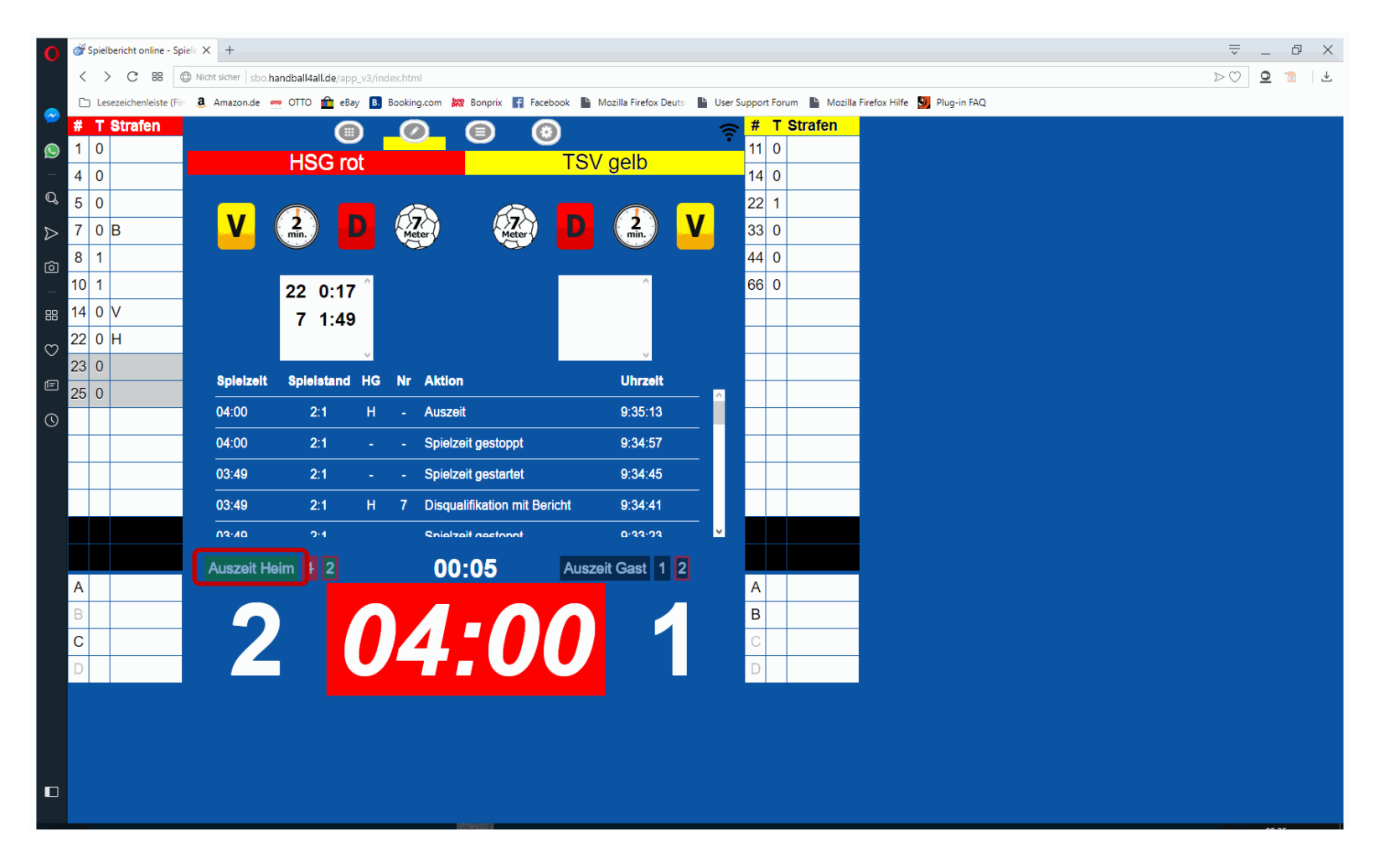

Bei Team-TimeOut Spielzeit stoppen, auf Zeichen des SR auf den entsprechenden Button "Auszeit" drücken. Spielzeit kann jederzeit wieder gestartet werden.

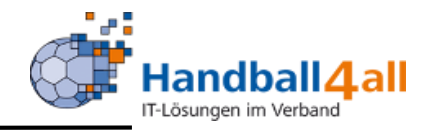

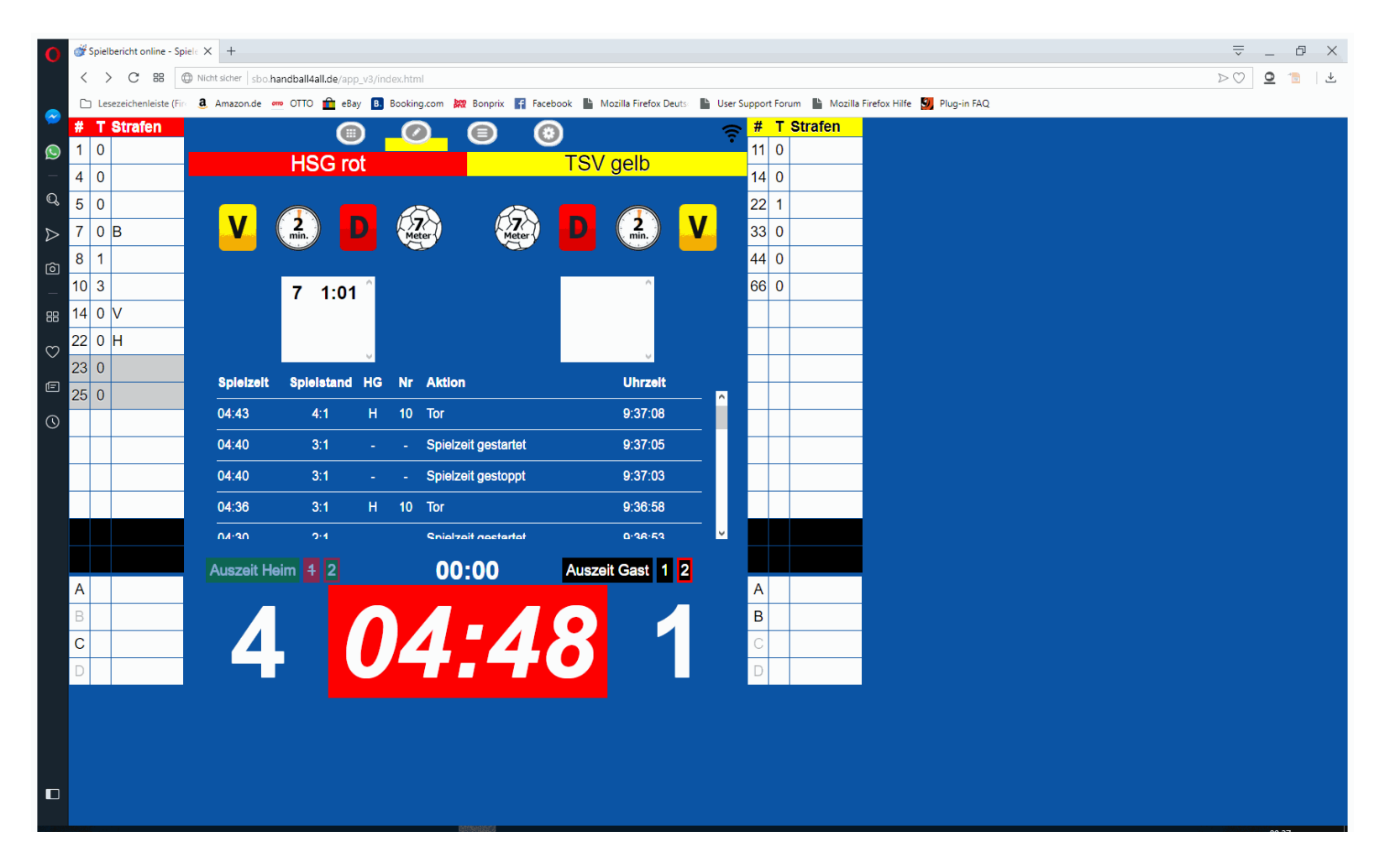

Wenn eine Aktion nicht richtig protokolliert ist, die Zeile im Protokoll doppelt anklicken.

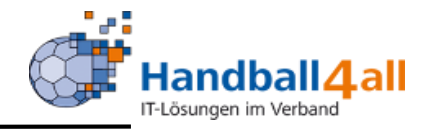

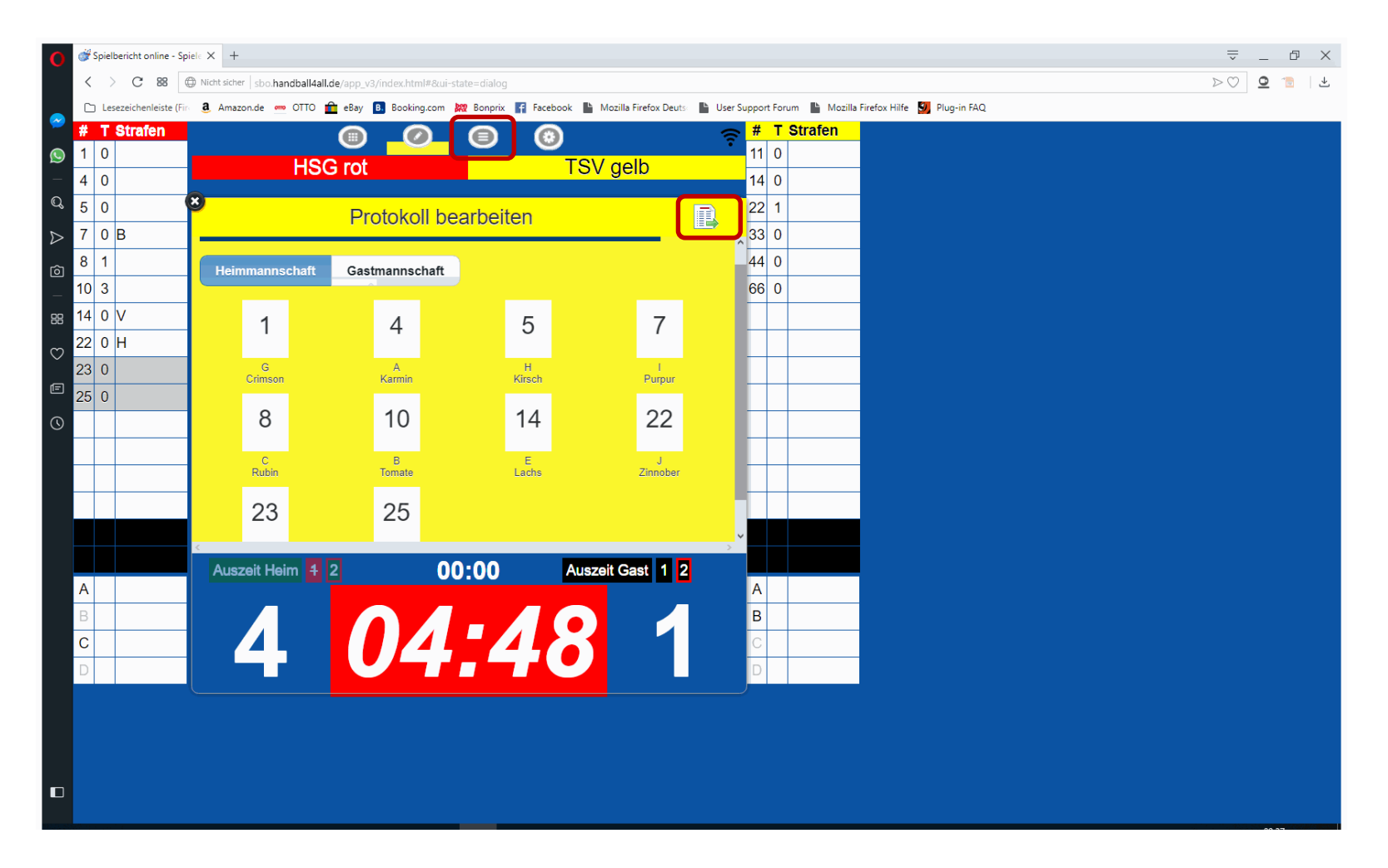

Die Aktion kann korrigiert oder gelöscht werden.

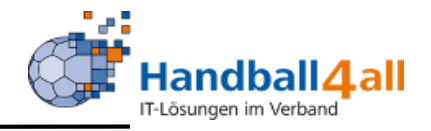

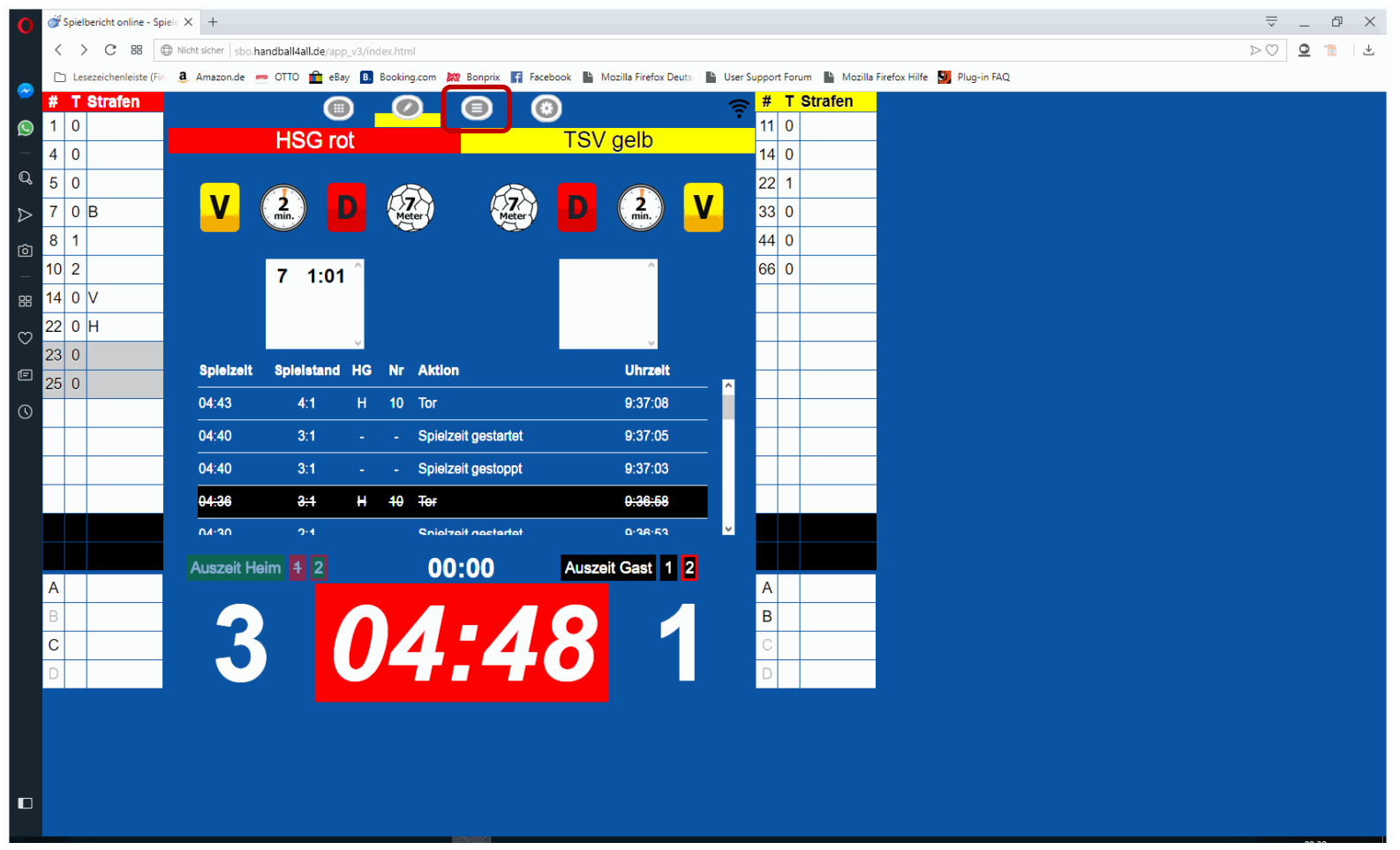

In diesem Fall war ein Tor falsch. Nach Löschung wird Zeile schwarz und der Text durchgestrichen.

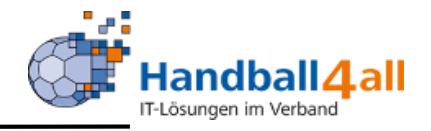

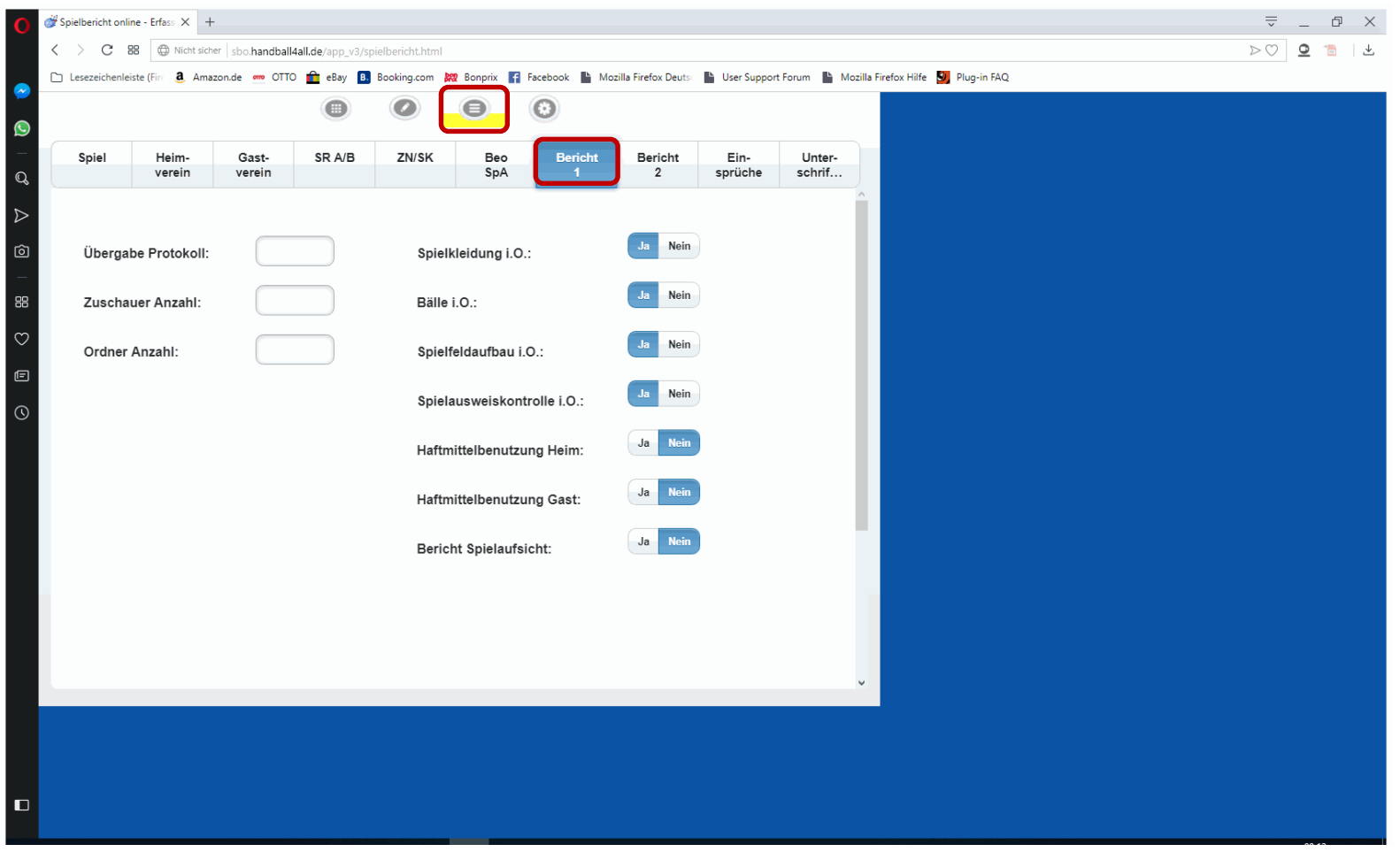

Nach dem Spielende müssen die Bericht vervollständigt werden.

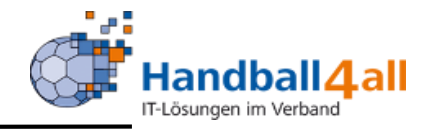

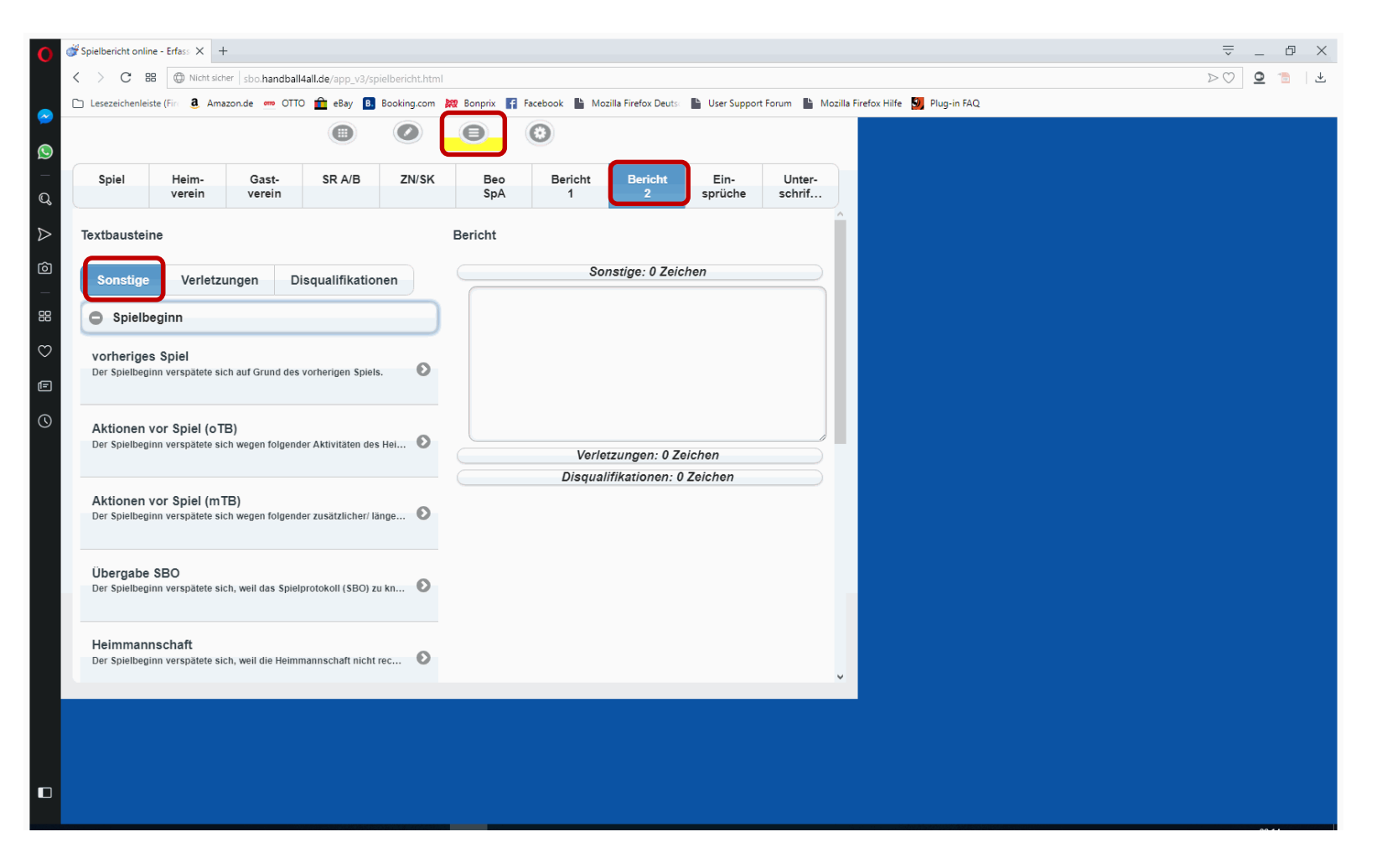

Nach dem Spielende müssen die Bericht vervollständigt werden. Dafür gibt es vorgefertigte Texte, die übernommen und geändert werden können.

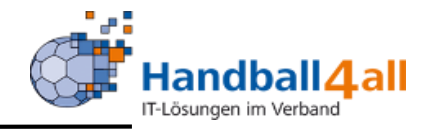

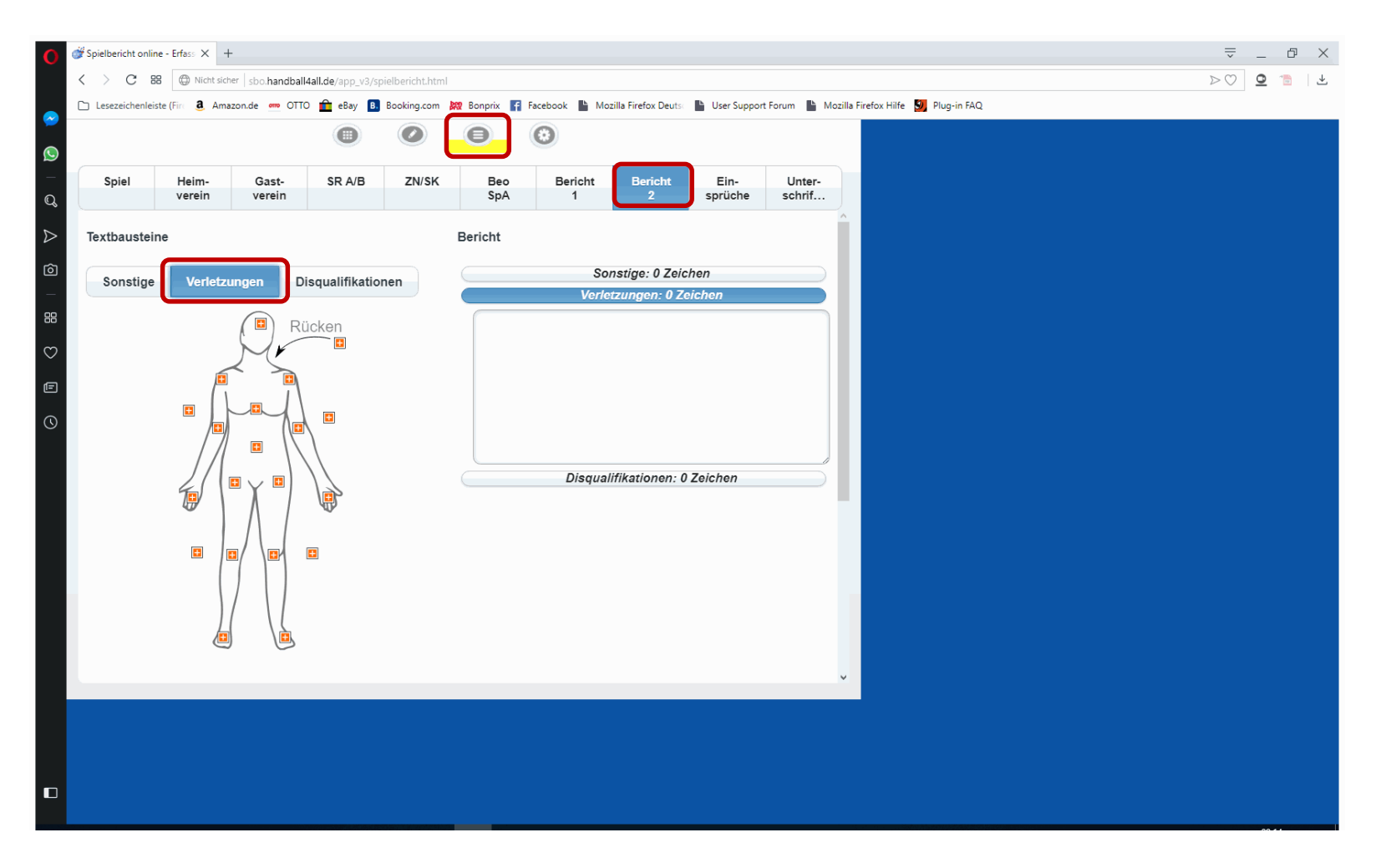

Nach dem Spielende müssen die Bericht vervollständigt werden. Verletzungsbereiche können angeklickt werden. (nur auf Wunsch der MV nötig)

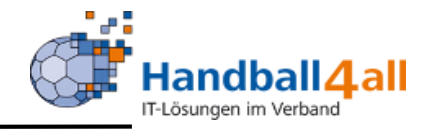

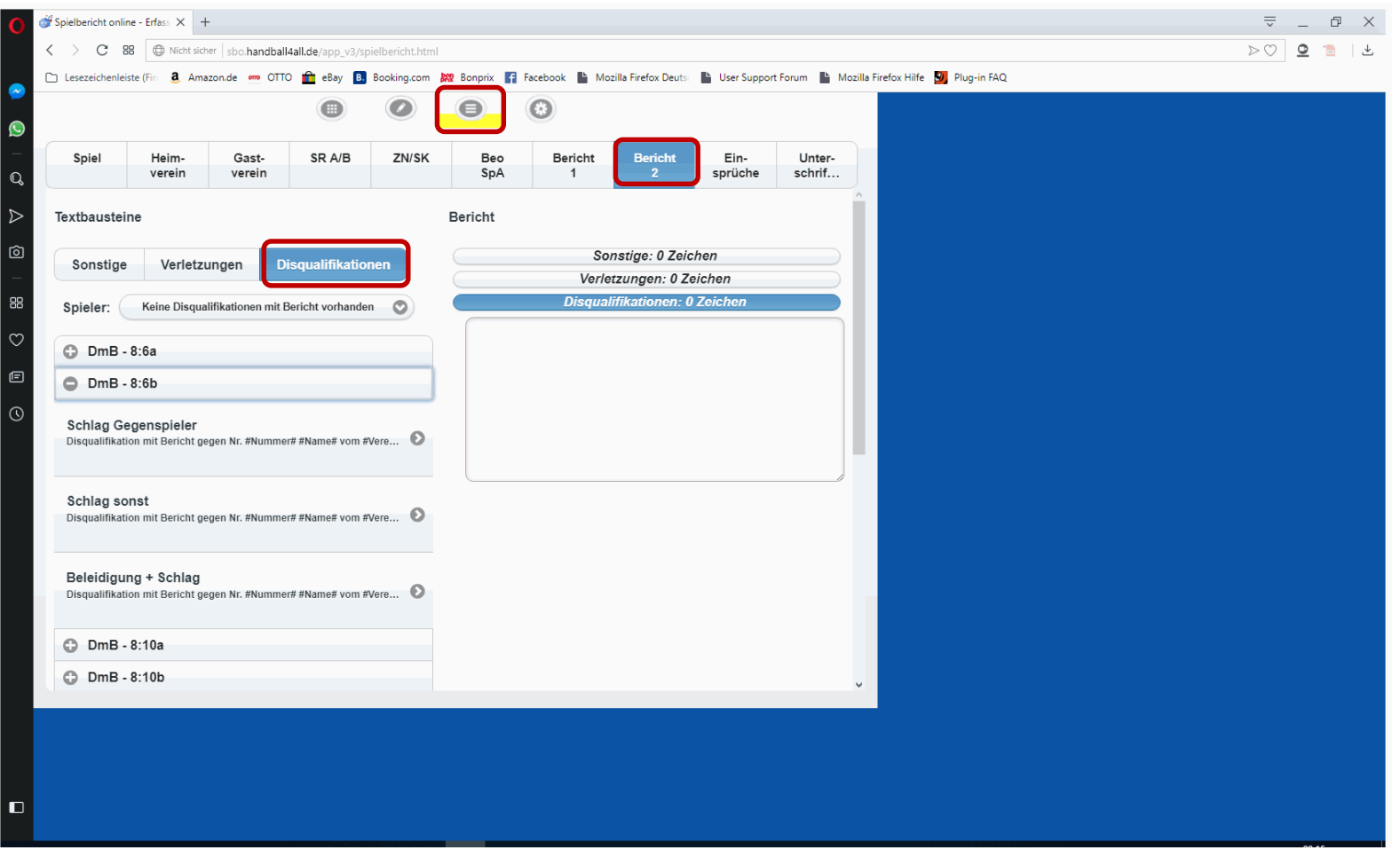

Bei Disqualifikationen kann der Spieler angeklickt werden, anschießend gibt es wieder Texte zum übernehmen und ändern.

Einsprüche

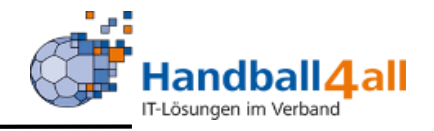

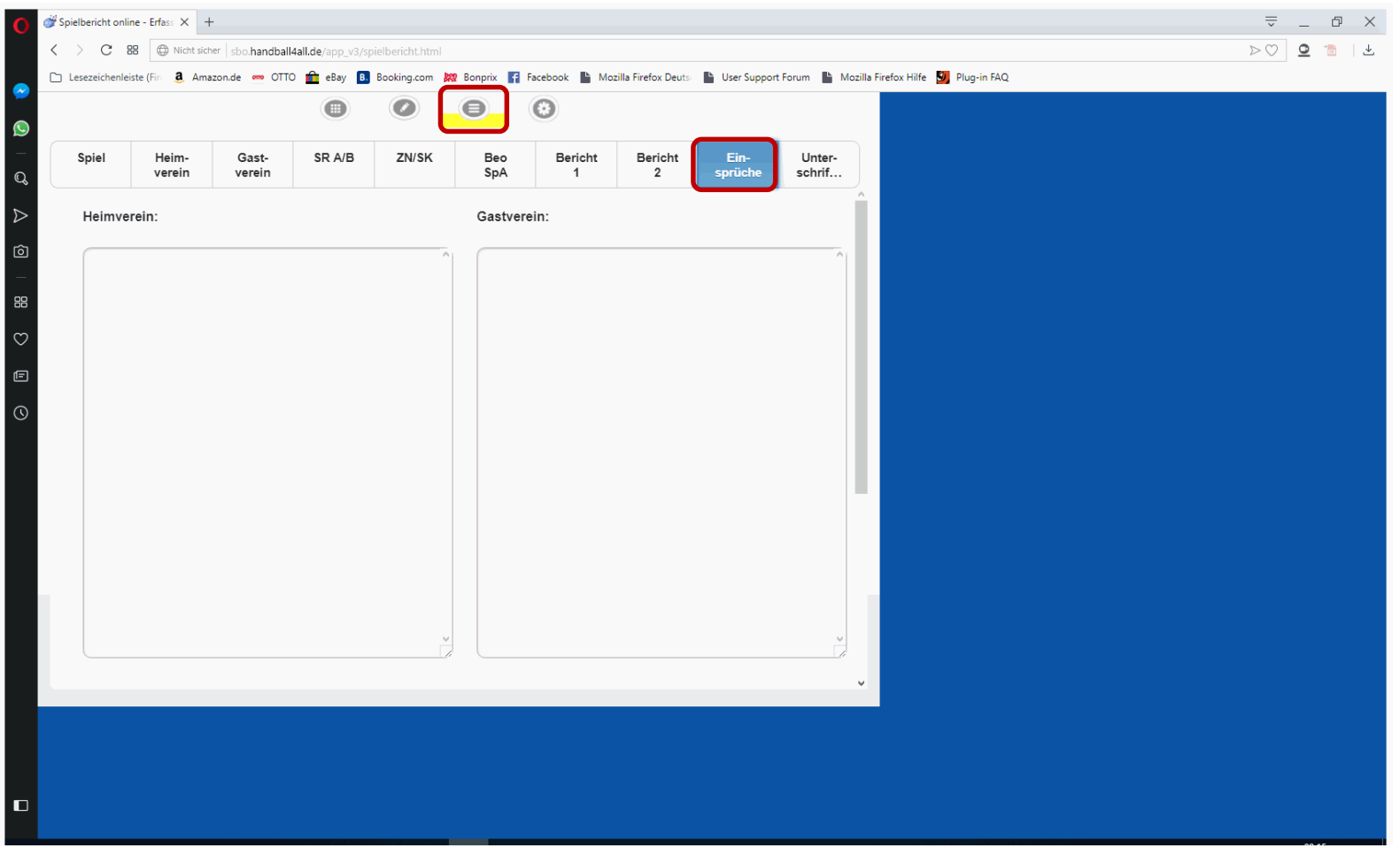

Hier werden die Einsprüche eingetragen. SR oder SK tippen nach Diktat des MVs der Mannschaft.

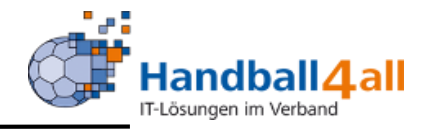

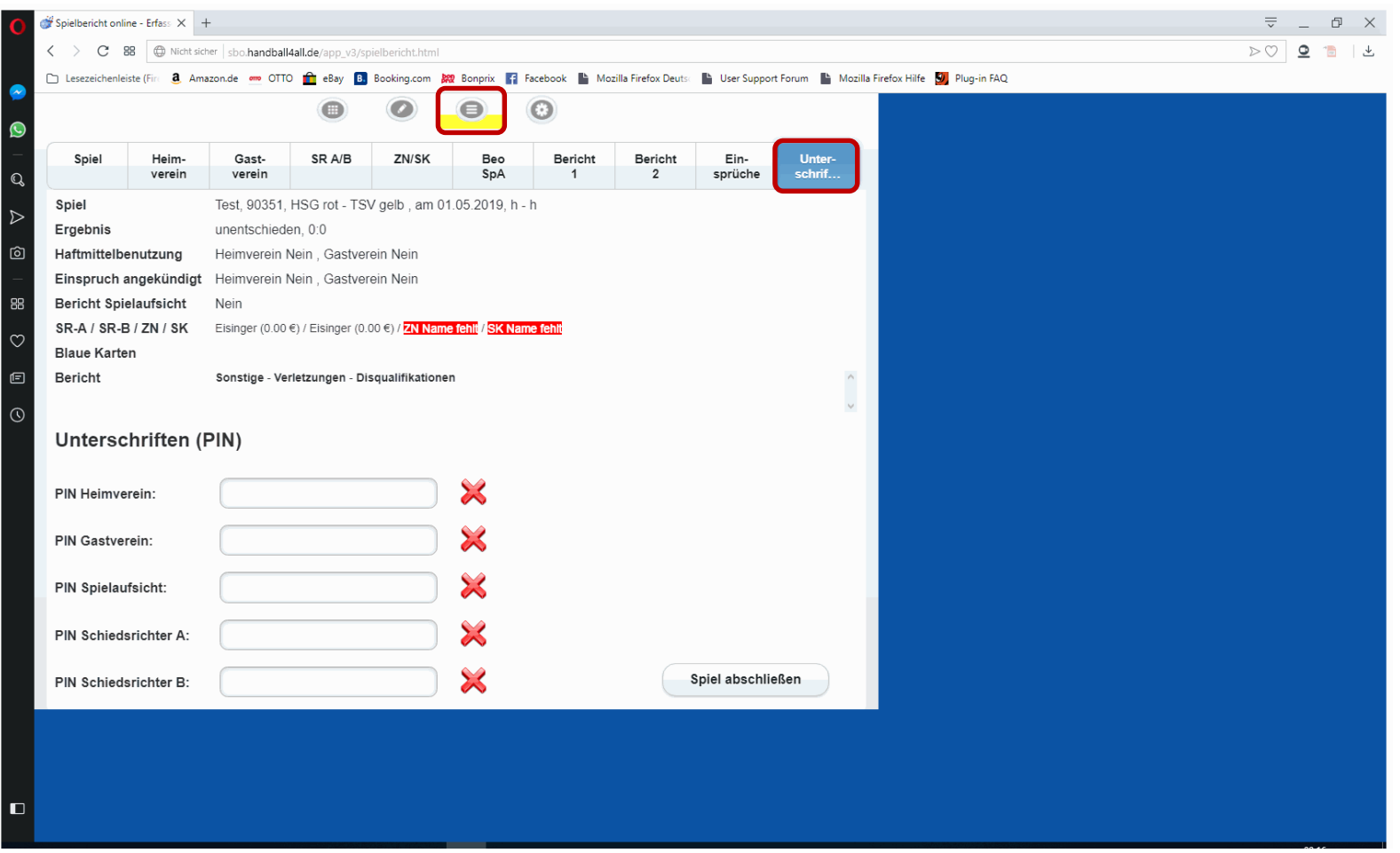

Spielabschluss mit Eingabe aller nötigen Pins. Fehlende Einträge werden angezeigt, und können vor dem Abschluss noch nachgeholt werden. Ist der Rechner Online, wird der Spielbericht direkt verschickt.

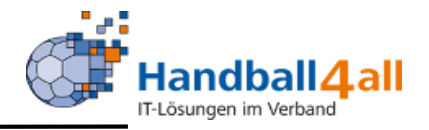

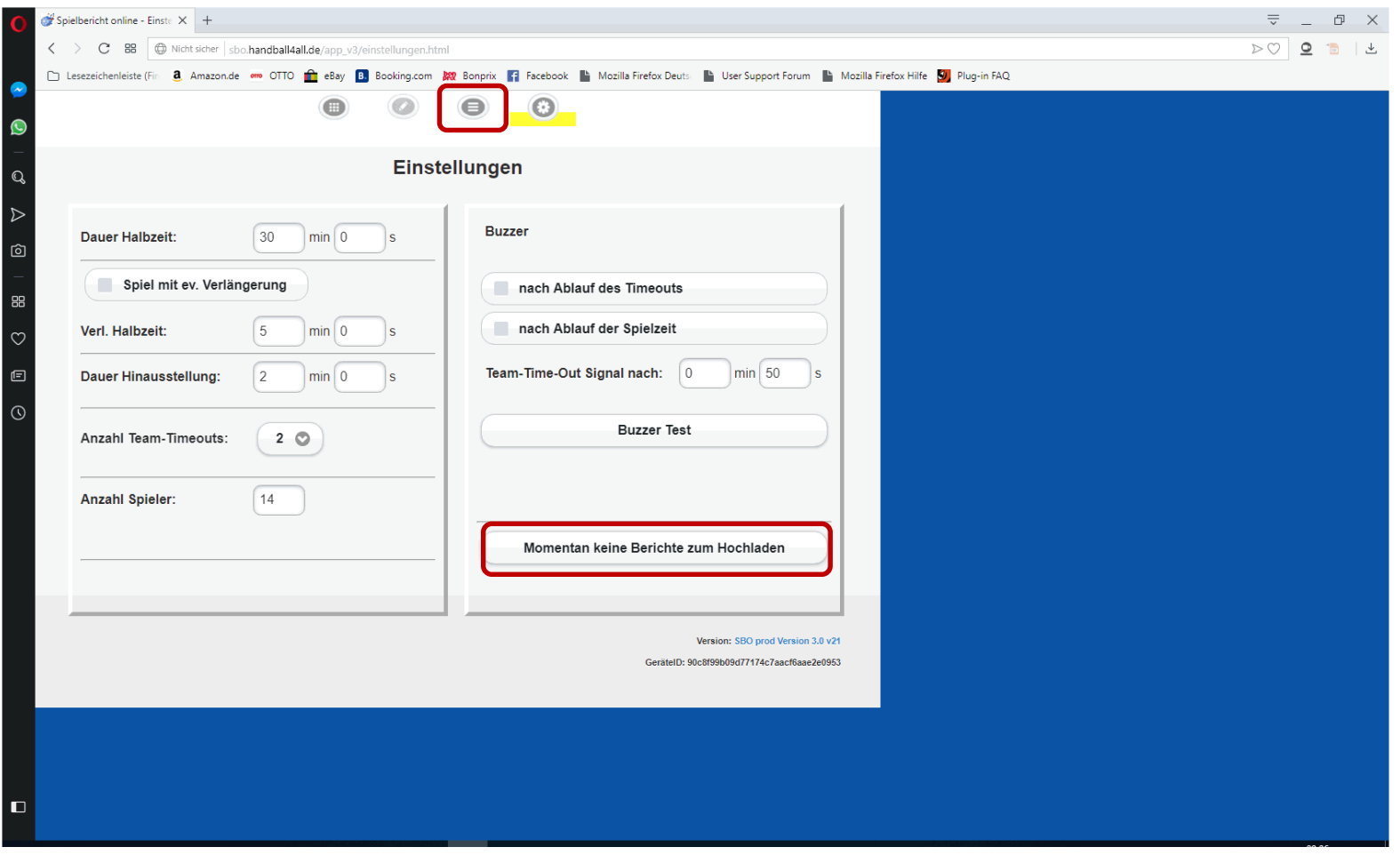

Wenn in der Sporthalle kein Internet vorhanden ist, kann der Bericht später verschickt werden.

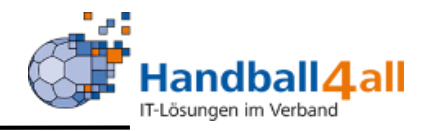

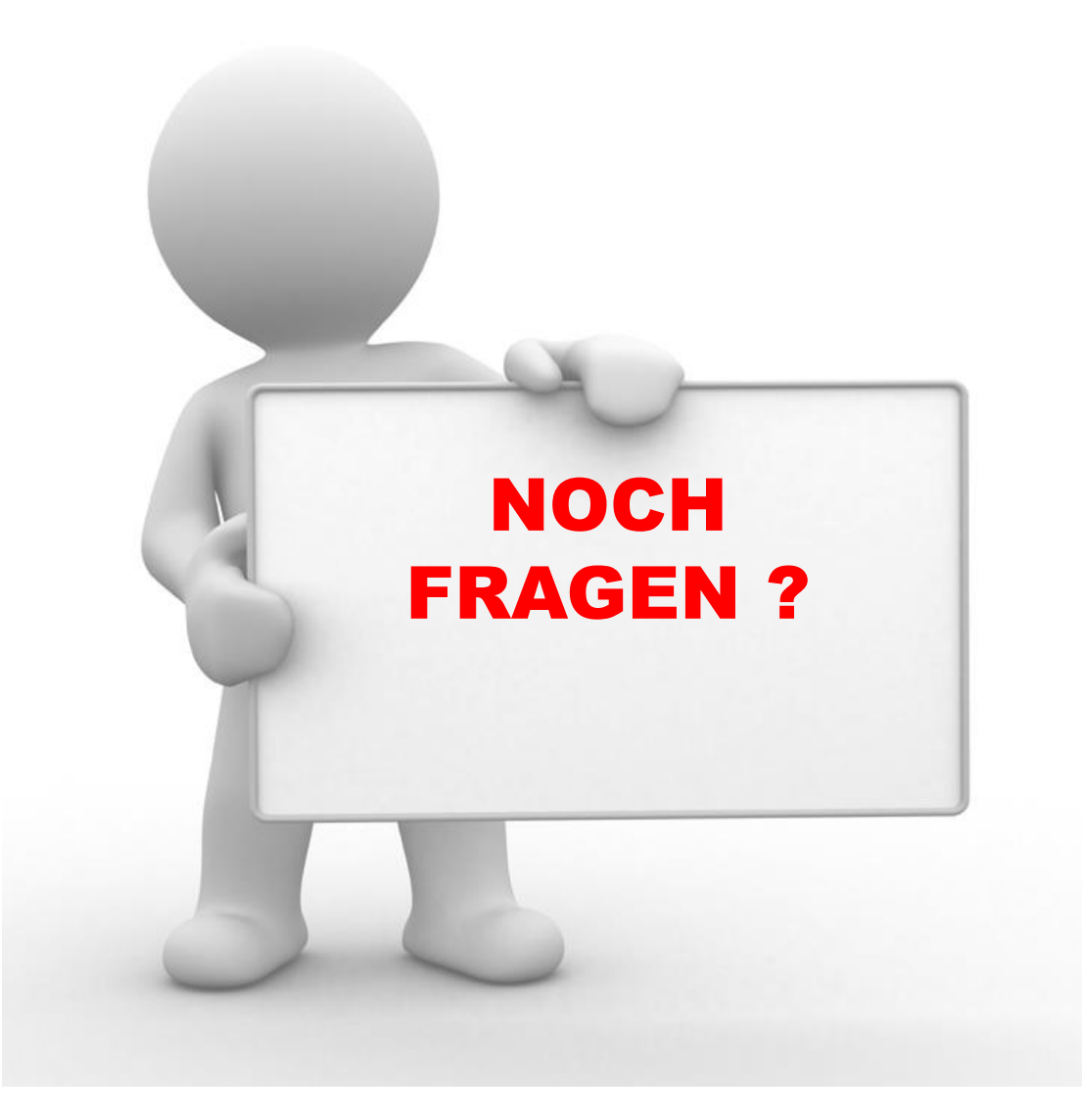

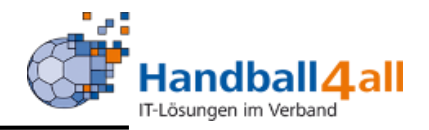

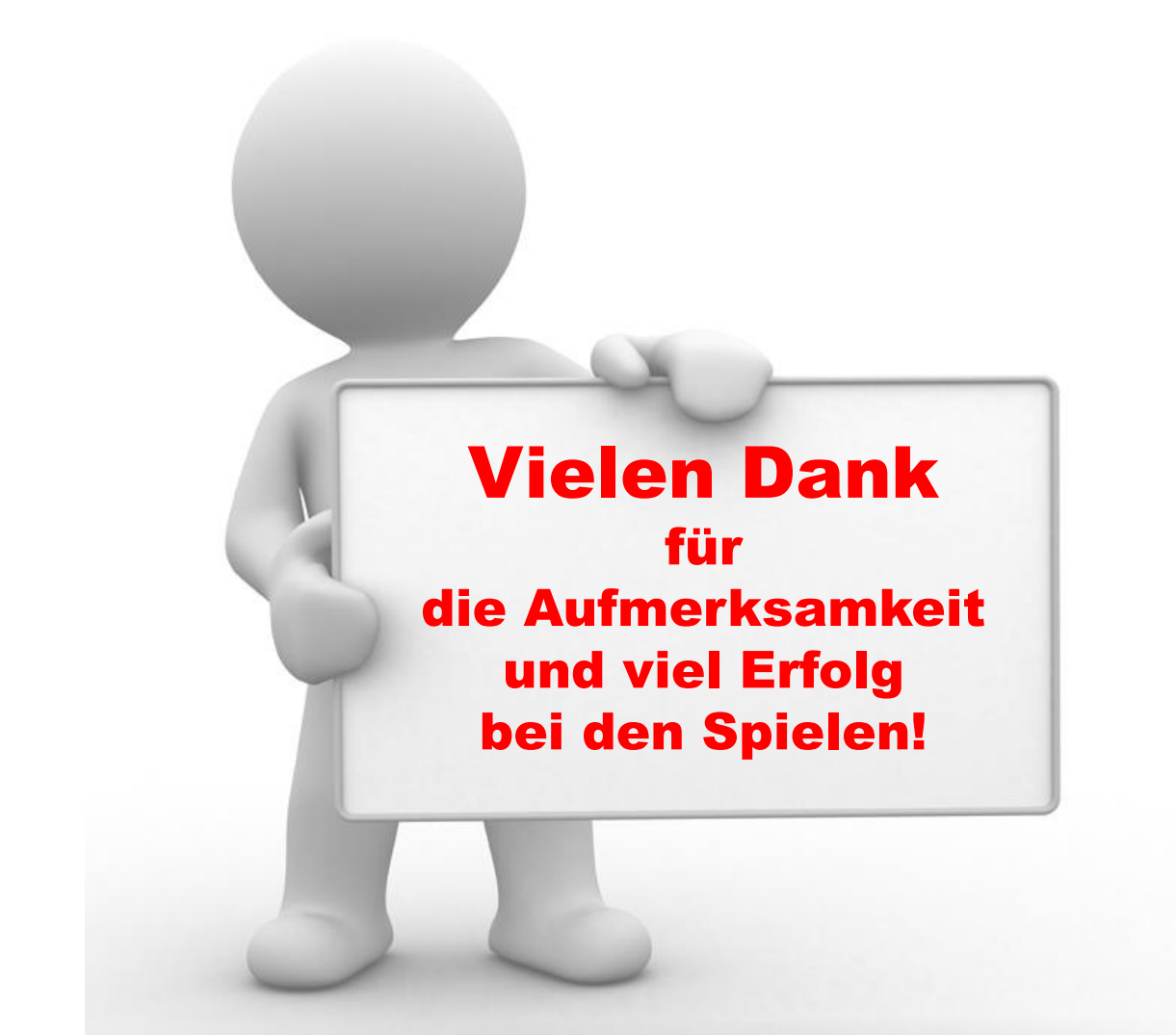